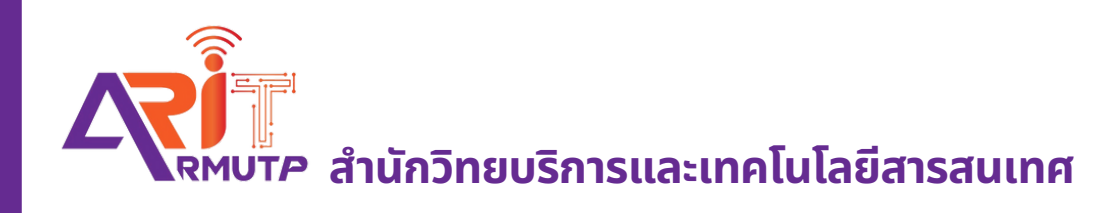

# **ระบบสารบรรณอิเล็กทรอนิกส์ คู่มืคู่ อ มื การใช้ง ช้ าน**

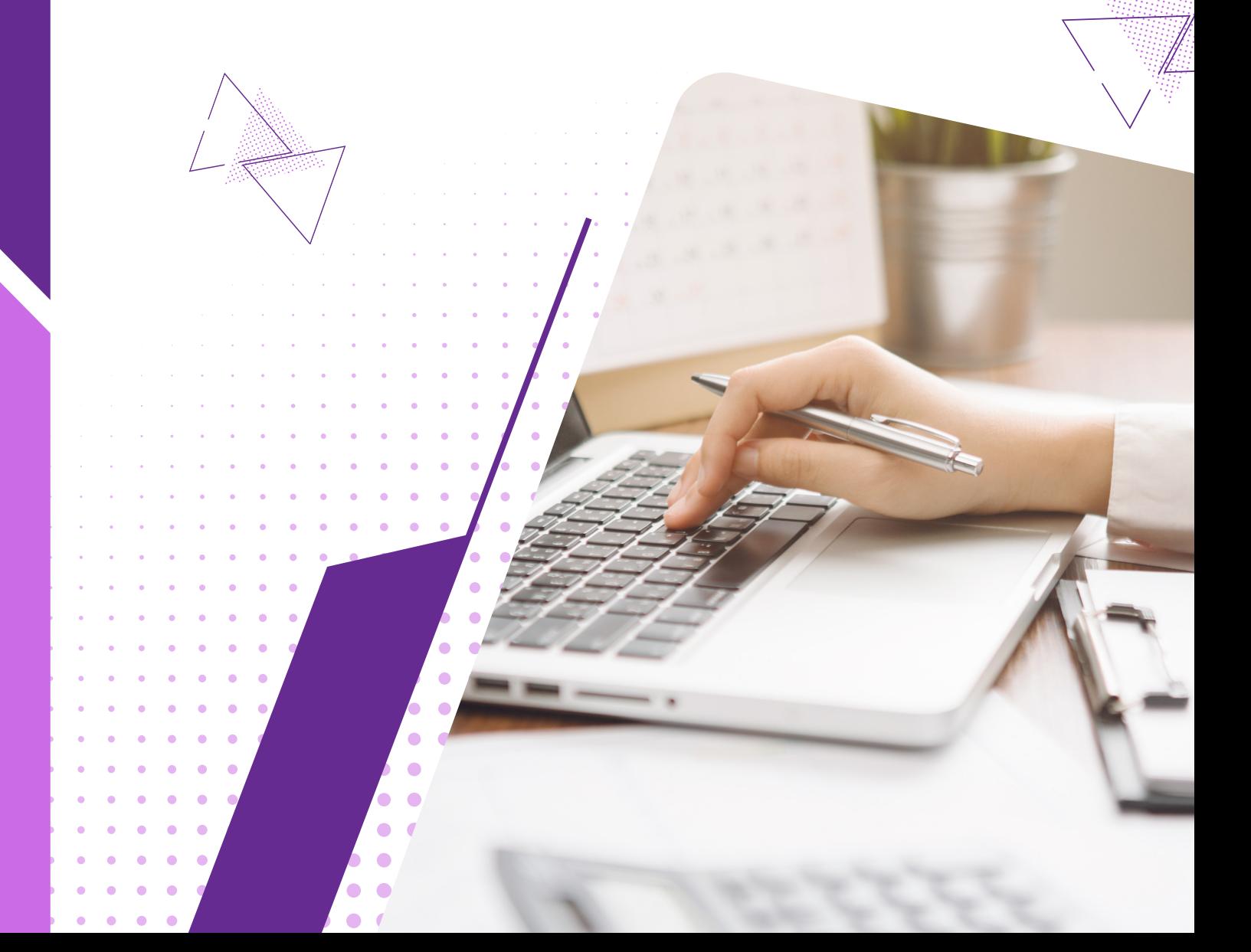

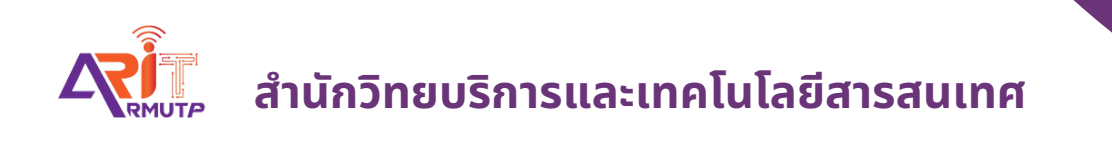

# **การเตรีย รี มความพร้อ ร้ ม เครื่อ รื่ งคอมพิว พิ เตอร์ ก่อนใช้ง ช้ าน**

**สำ นักนั วิทวิ ยบริกริ ารและเทคโนโลยีสยี ารสนเทศ**

**การเตรียมความพร้อมเครื่องคอมพิวเตอร์**

**1.การปลดบล็อก Pop-up Google Chrome**

**2. การตั้งค่าภาษาที่ตัวเครื่องคอมพิวเตอร์**

**3.ขั้นตอนการติดตั้งโปรแกรมรันไทน์ และโปรแกรมสแกน**

#### **1.การปลดบล็อก Pop-up Google Chrome**

□ ★ □ (参 Paused)  $\overleftrightarrow{\pi}$  $Ctrl + T$ New tab New window  $Ctrl + N$ New Incognito window Ctrl+Shift+N History  $\,$ Downloads  $Ctrl + J$ Bookmarks  $\mathbf{r}$  $- 100\% +$ 53 Zoom Print...  $Ctrl + P$ Cast... Find...  $Ctrl + F$ More tools  $\overline{ }$ Cut Copy Paste Edit  $1.1$ Settings Help Exit

เลือก

L.

÷

แล้วเลือก "Setting"

- จากนั้นเลือก Privacy and security >> Site setting

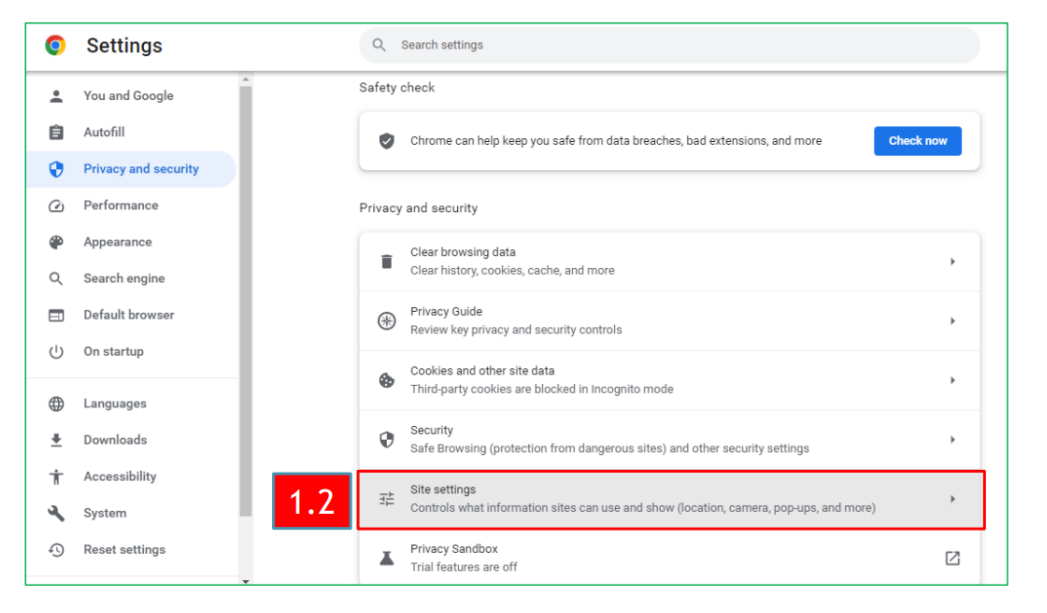

- จากนั้นเลือก Sites can send pop-ups and use redirects **Settings** Q Search settings  $\bullet$ You and Google 으 ← Pop-ups and redirects Q Search Autofill 自 Sites might send pop-ups to show ads, or use redirects to lead you to websites you may not want to visit **Privacy and security** ⊕ Default behavior Performance  $\mathcal{C}$ Sites automatically follow this setting when you visit them Appearance ⊕  $\bullet$ Sites can send pop-ups and use redirects  $\cdot$ 3  $\alpha$ Search engine  $\circ$ Don't allow sites to send pop-ups or use redirects  $\Box$ Default browser On startup  $(1)$ **Customized behaviors** Sites listed below follow a custom setting instead of the default Languages ⊕ 土 Downloads Add Not allowed to send pop-ups or use redirects  $\dot{\bm{\pi}}$ Accessibility No sites added

# **2. การตั้งค่าภาษาที่ตัวเครื่องคอมพิวเตอร์**

- ไปที่ Contro panel >> Region

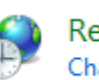

Region<br>Change date, time, or number formats

**-** Region >> Format : Thai(Thailand)

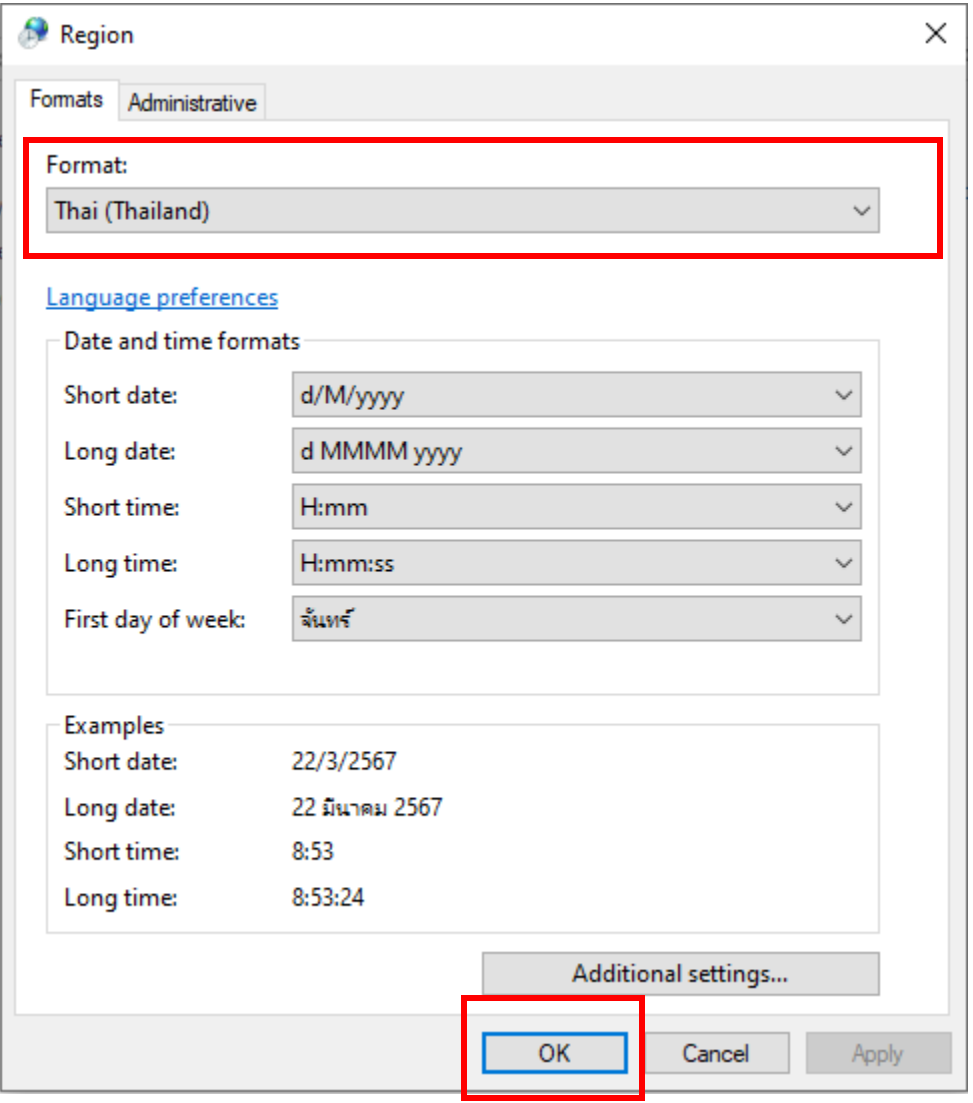

**- Region >> Administrative >> Change system locale**

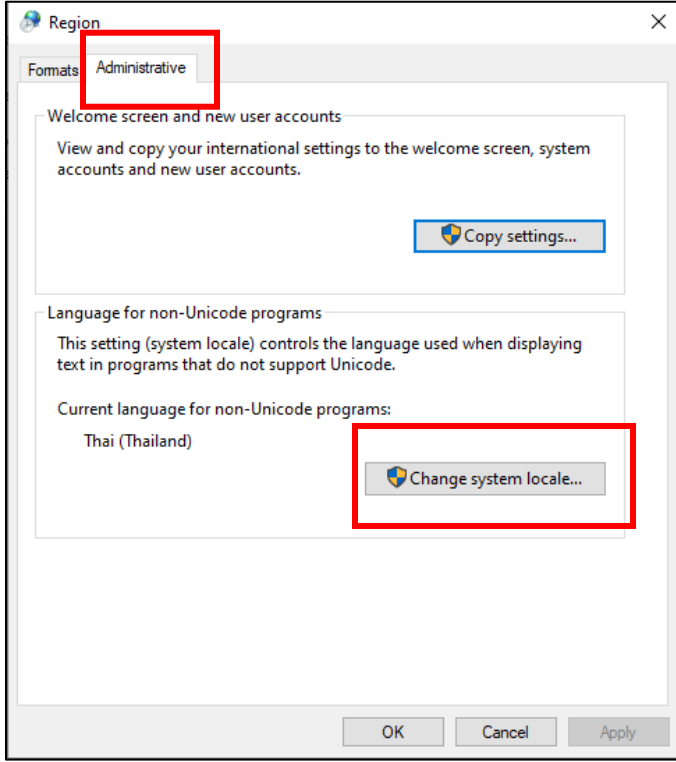

**- เลือกเป็น Thai(Thailand) \*\*\* ห้ามเลือก Beta: Use Unicode UTF-8** 

#### **for worldwide language support \*\*\***

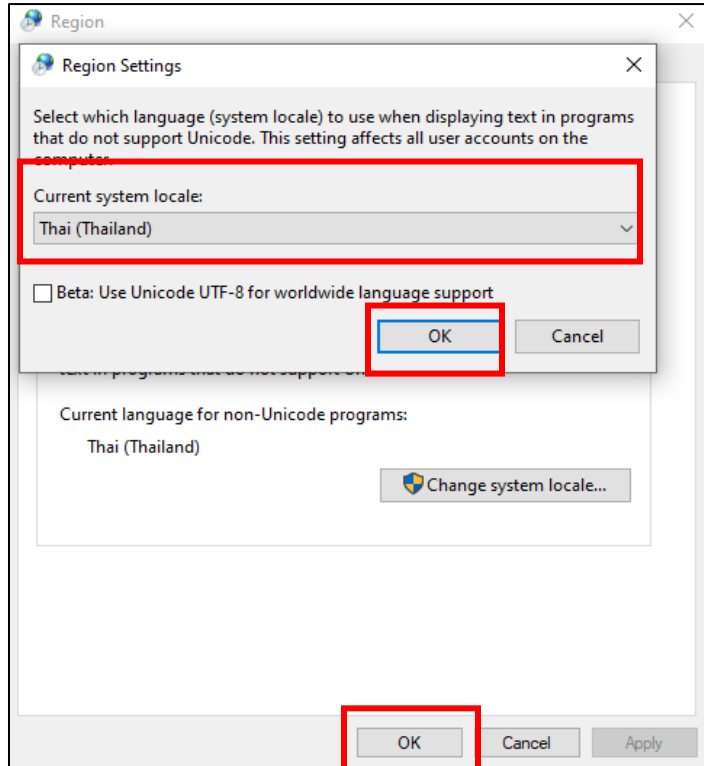

# **3.ขั้นตอนการติดตั้งโปรแกรมรันไทน์ และโปรแกรมสแกน**

ดาวน์โหลดไฟล์ติดตั้ง เข้าที่เว็บไซต์ระบบสารบรรณอิเล็กทรอนิกส์

(<https://e-saraban.rmutp.ac.th/train>)

3.1ดาวน์โหลดไฟล์**ติดตั้งรันไทม์โปรแกรมสแกน** โดยเลือก**ตามสเปคเครื่อง คอมพิวเตอร์แต่ละเครื่อง** ว่าเป็น **32bit หรือ 64bit**และติดตั้งลงบนเครื่องคอมพิวเตอร์

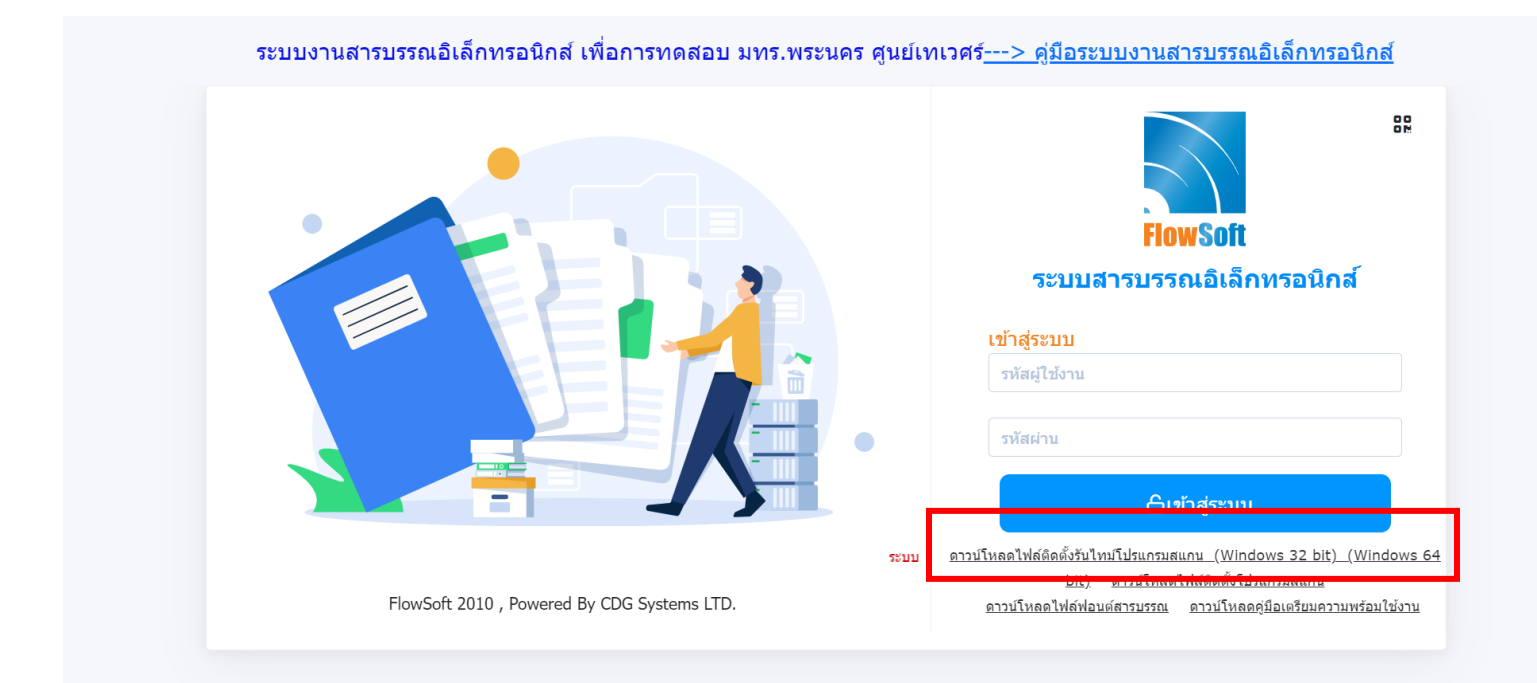

#### .2กดติดตั้งดาวน์โหลดโปรแกรม ระบบรันโปรแกรมลงคอมพิวเตอร์

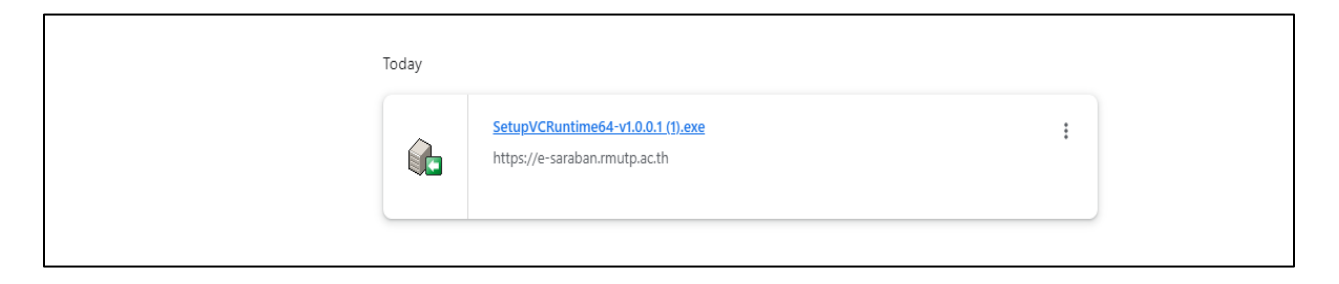

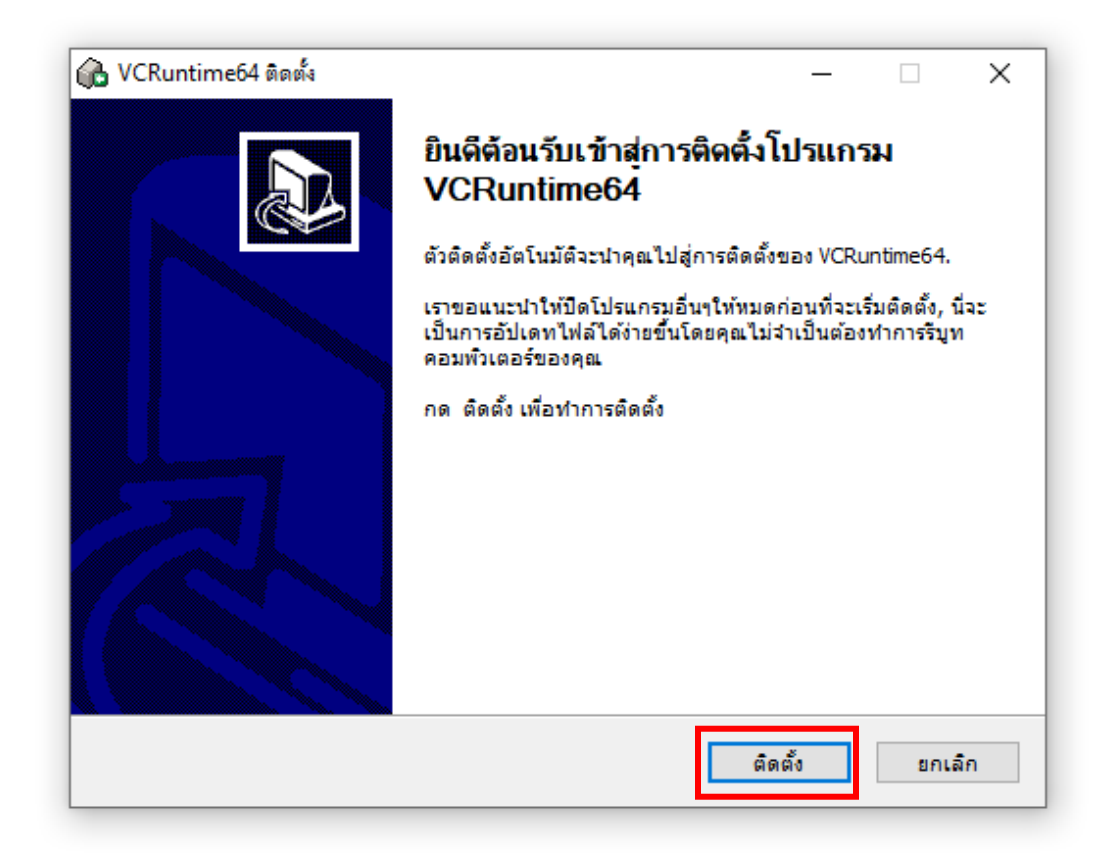

#### 3.3 ดาวน์โหลดไฟล์ติดตั้ง**โปรแกรมสแกน**และติดตั้งลงบนเครื่องคอมพิวเตอร์

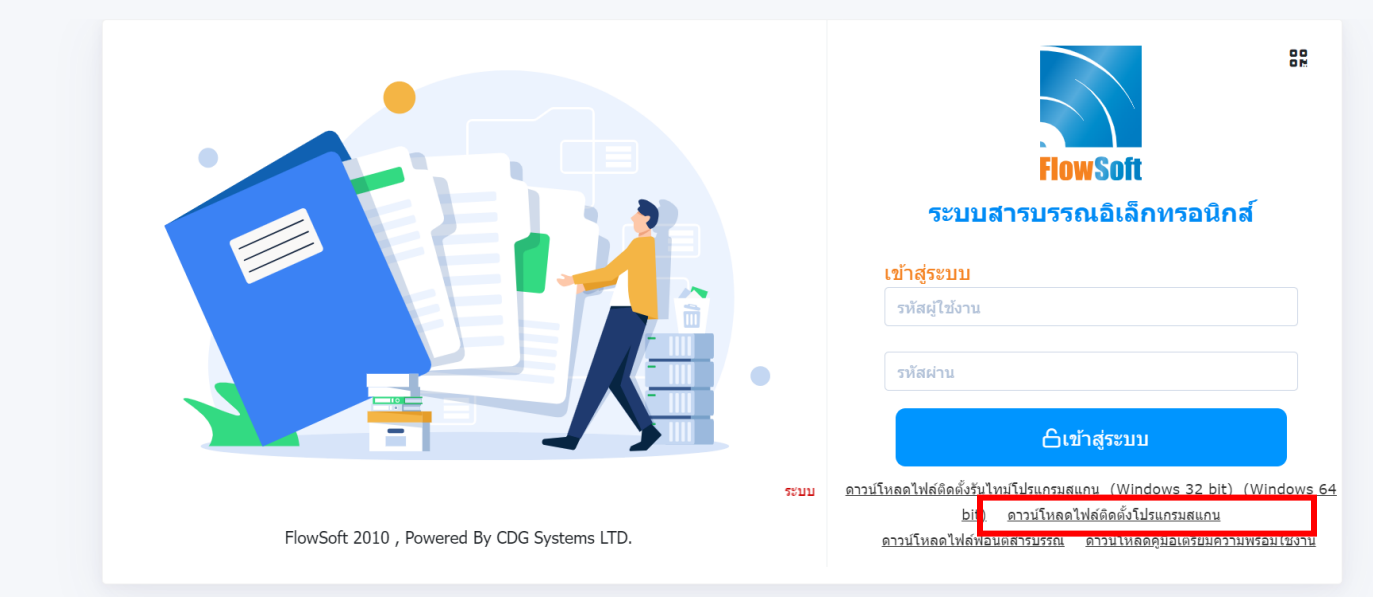

<u>ระบบงานสารบรรณอิเล็กทรอนิกส์ เพื่อการทดสอบ มทร.พระนคร ศูนย์เทเวศร์---> คู่มือระบบงานสารบรรณอิเล็กทรอนิกส์</u>

#### 3.4 กดติดตั้งโปรแกรมสแกน ระบบรันโปรแกรมลงคอมพิวเตอร์

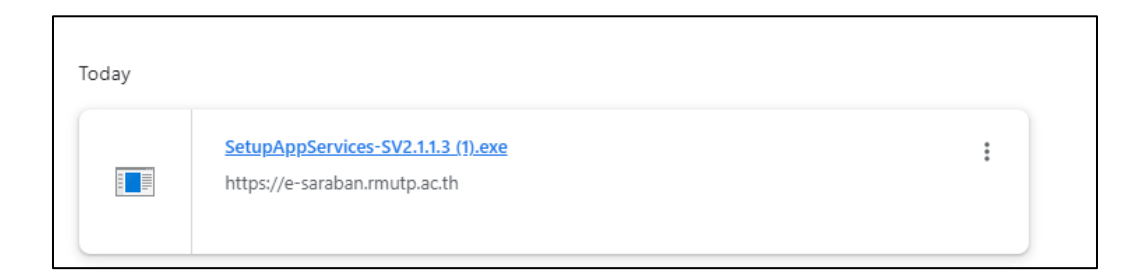

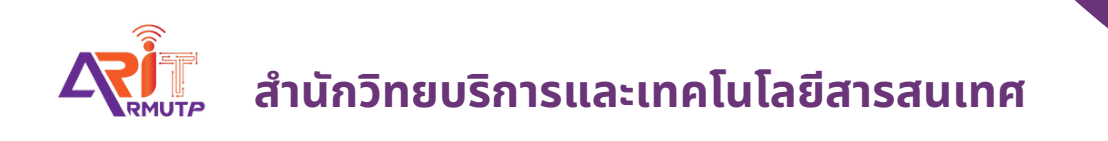

# **การสร้า ร้ งหนัง นั สือ สื ส่ง ส่ ออกและรับ รั เข้า ข้ ภายในมหาวิท วิ ยาลัย บทบาทบุคคล**

**สำ นักนั วิทวิ ยบริกริ ารและเทคโนโลยีสยี ารสนเทศ**

**สร้างหนังสือส่งออกหน่วยงานทั้งภายในมหาวิทยาลัย**

**บทบาทบุคคล (ส่งหนังสือให้สารบรรณเพื่อเสนอให้ผู้บริหารแต่ละหน่วยงานลงนาม)**

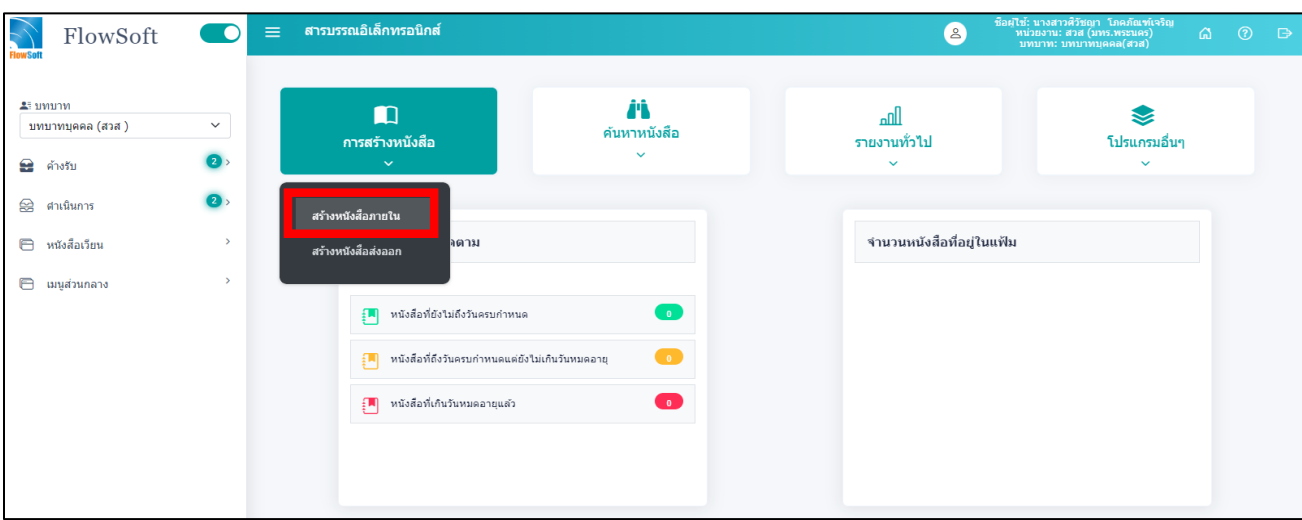

เข้าหน้าแรกของระบบ **กด >> สร้างหนังสือภายใน**

แล้วกรอกแบบฟอร์มรายละเอียดตาม \* ให้ครบถ้วน

- e เป็นเอกสารอิเล็กทรอนิกส์ (ไม่ส่งฉบับจริง)
- $\bullet$  \* รูปแบบเลขที่หนังสือ คือ เลขประจำหน่วยงานนั้นๆ จะขึ้นอัตโนมัติ
- \* จาก คือ หน่วยงานของบุคคลที่สังกัด ระบบจะขึ้นอัตโนมัติ

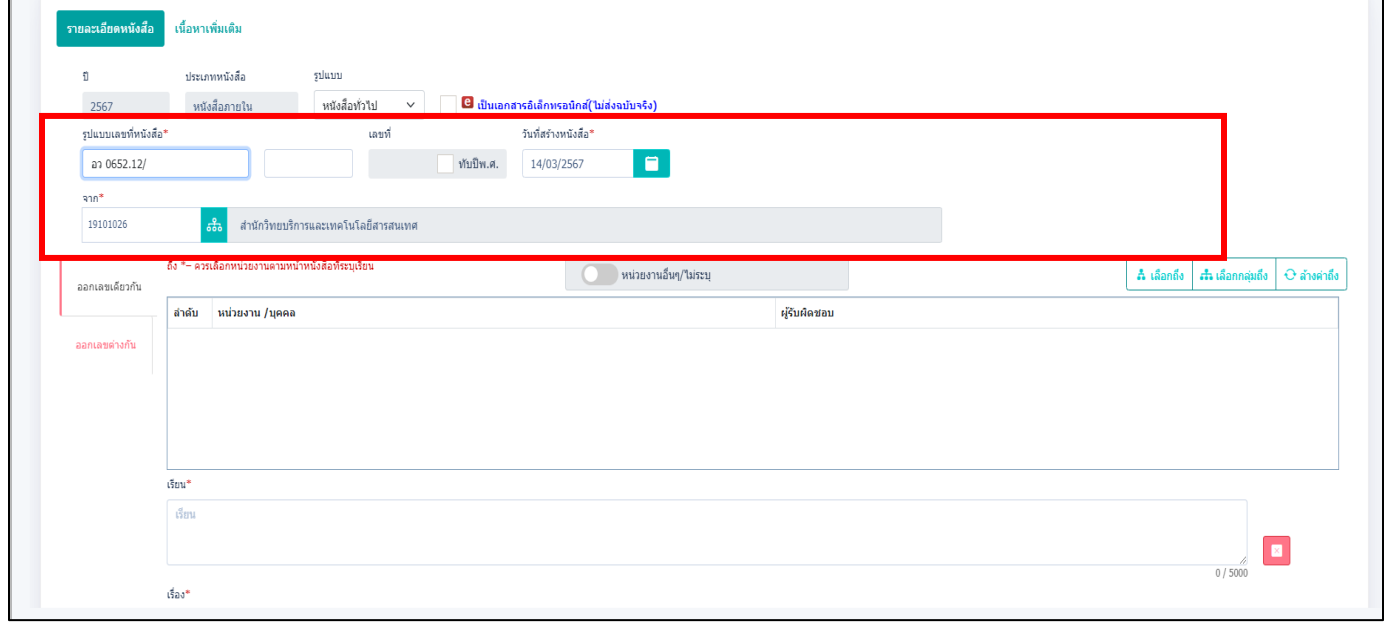

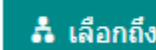

#### จากนั้นกดเลือก <mark>ส เล<sub>ือกถึง</sub> หน่วยงานที่เราจะส่งถึงปลายทาง</mark>

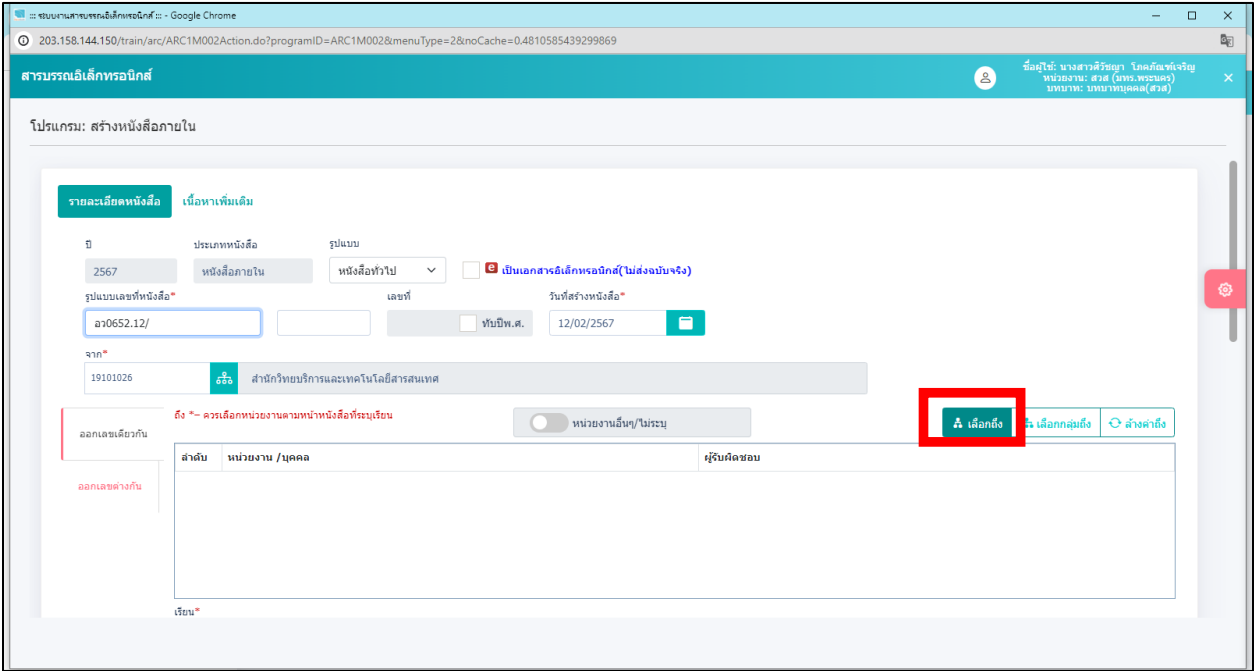

#### **กด** เลือก หน่วยงานที่จะส่งปลายทาง และ**กด**

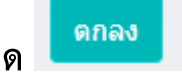

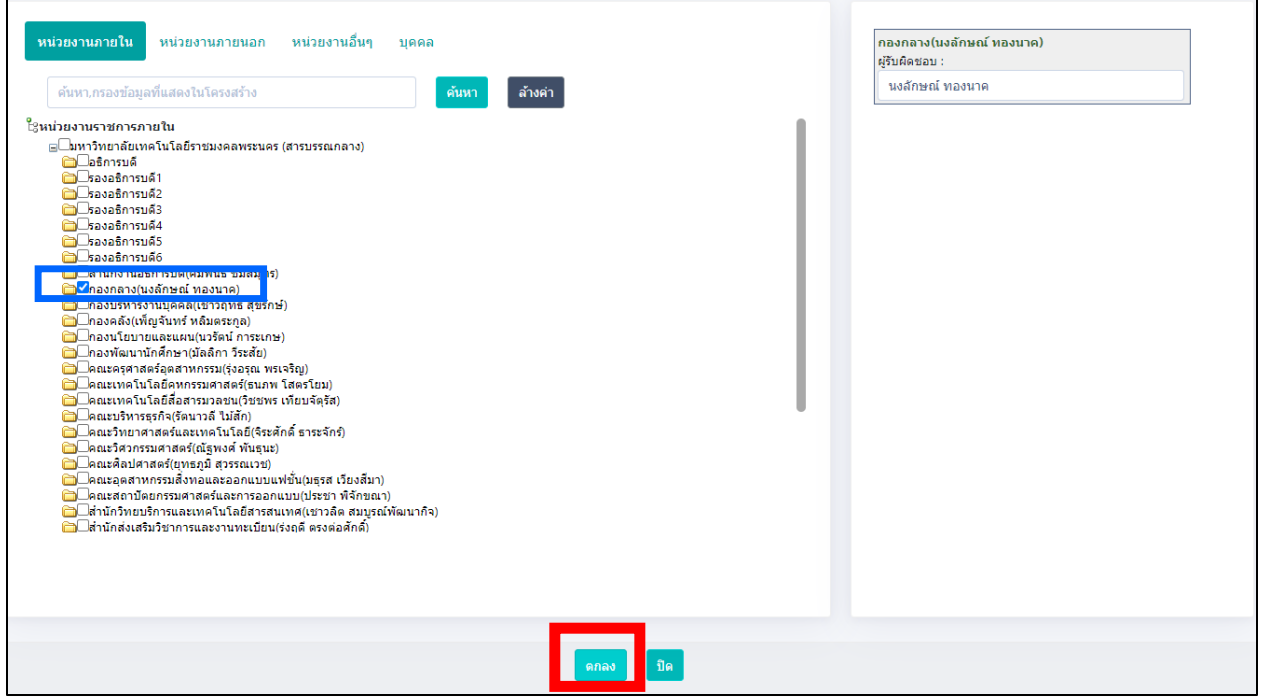

- \* เรียน คือ ถึงหน่วยงานปลายทางที่ต้องการส่ง ระบบจะขึ้นอัตโนมัติจากที่เราเลือก
- $\bullet$  \* เรื่อง คือ ชื่อเรื่องที่ทำหนังสือ

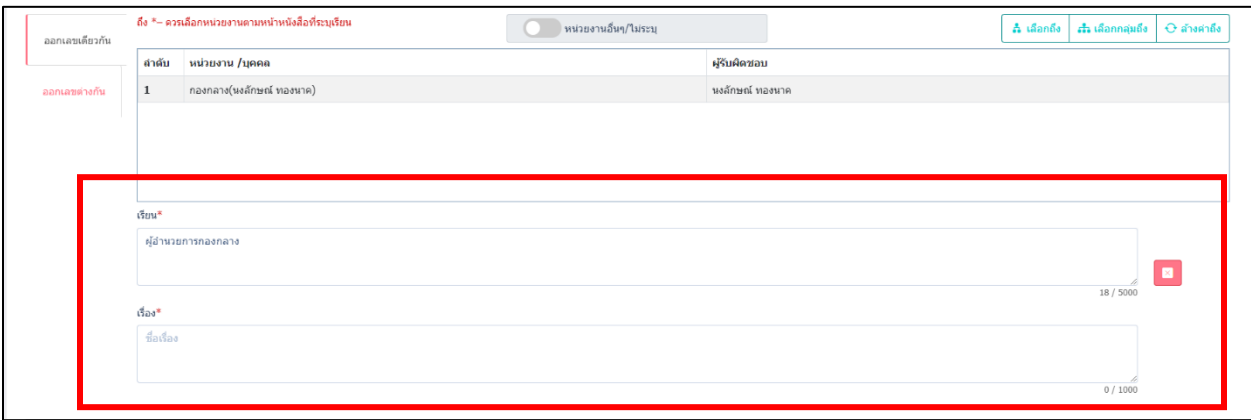

#### ิตกลง ● **\* หมวดหมู่หนังสือ** เลือกตามหนังสือที่ต้องการใช้แล้ว **กด**

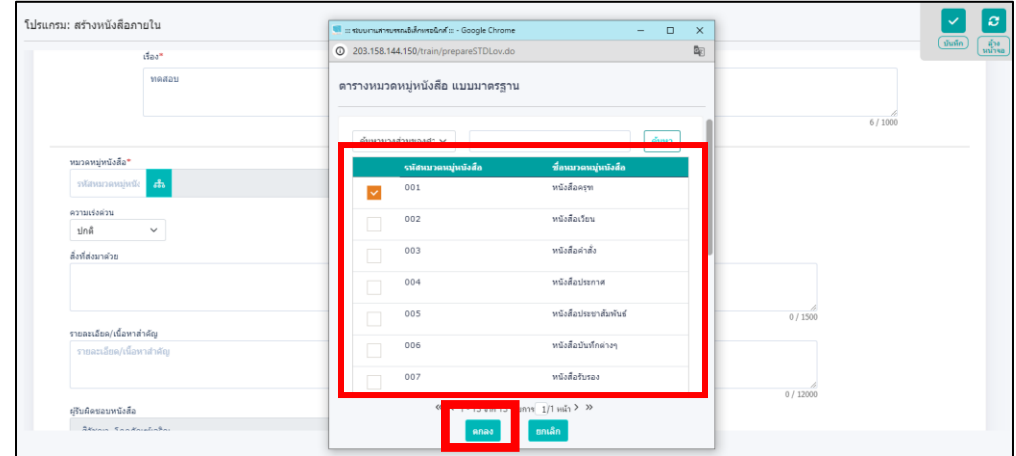

- **ความเร่งด่วน** (ถ้ามี)
- **สิ่งที่แนบมาด้วย** (ใส่หรือไม่ใส่ก็ได้)

**● \* รายละเอียด/เนื้อหาสำคัญ** คือ พิมพ์ข้อความรายละเอียดที่จะใส่ลงในหนังสือ ถ้าต้องการย่อหน้าใหม่ ให้กด Enter เป็นการขึ้นบรรทัดใหม่หรือย่อหน้าใหม่

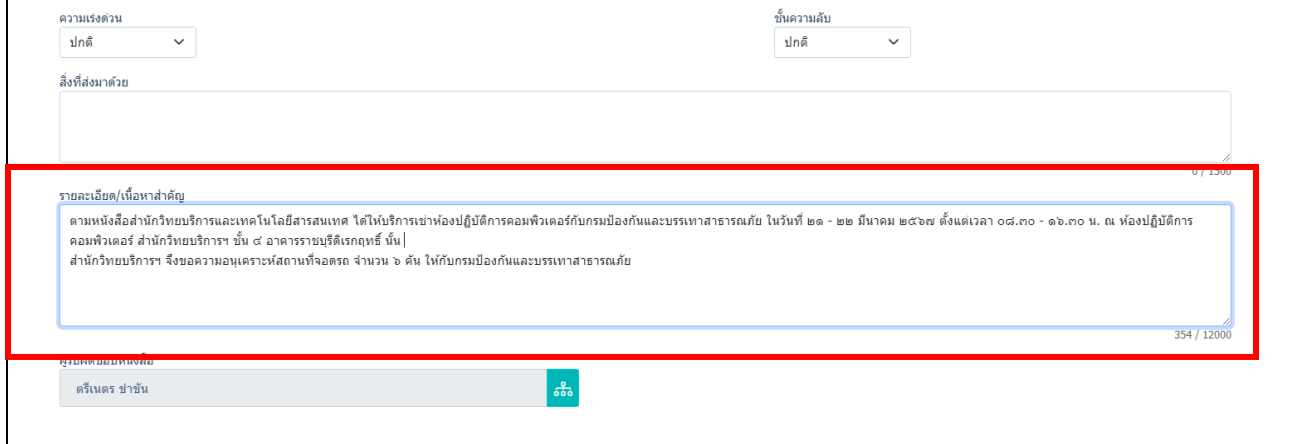

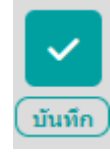

กรอกรายละเอียดเรียบร้อยแล้ว **กด** ฟันเฟือง เลือก **กด** 

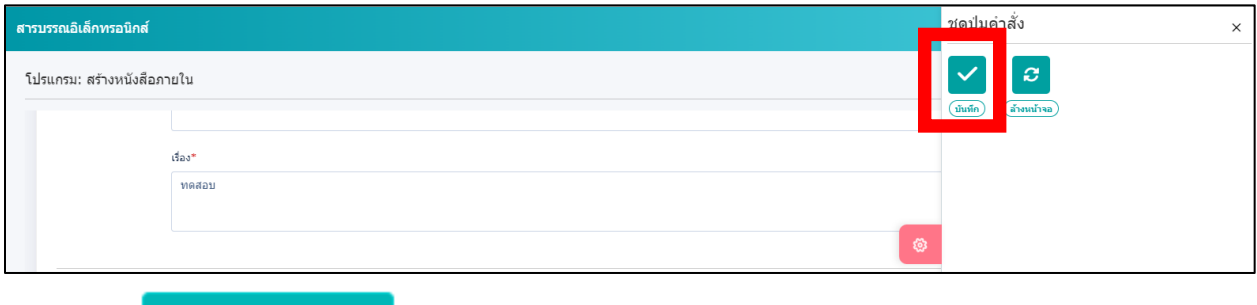

แล้ว **กด**

 $\boxed{\mathbf{v}}$  ดำเนินการต่อ

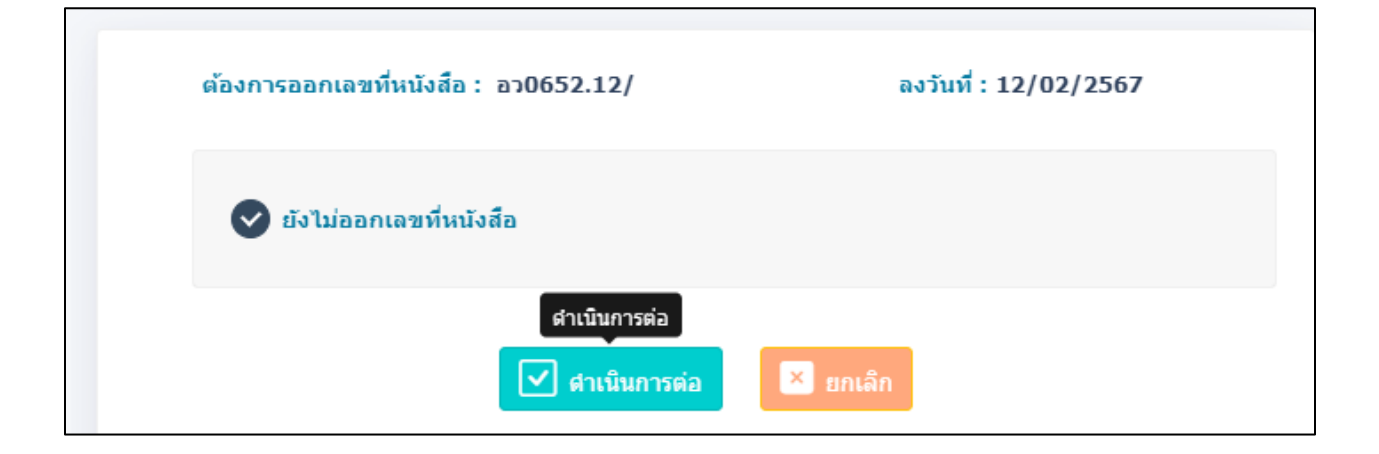

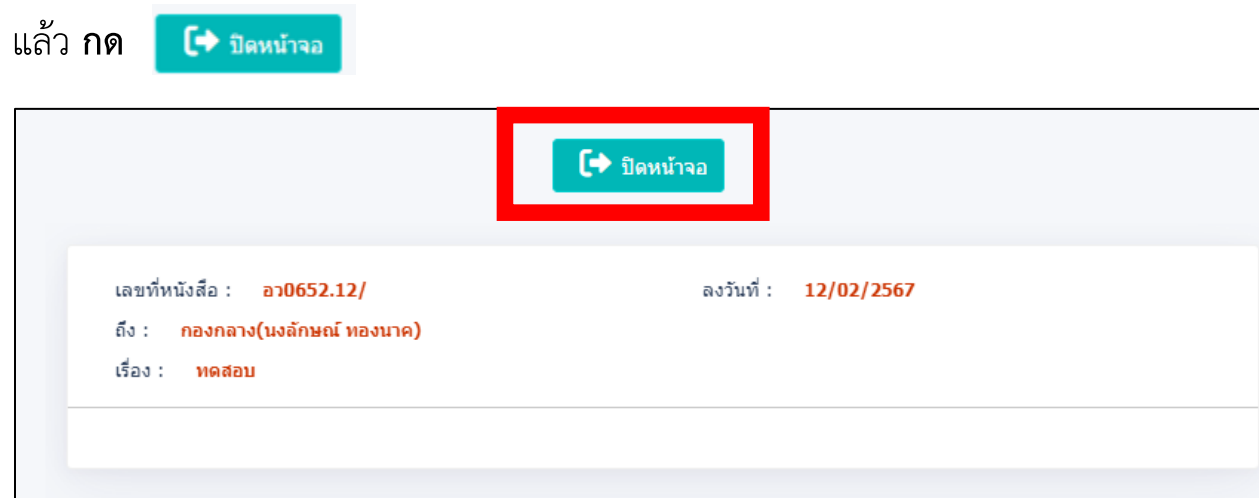

### <u>เมื่อสร้างหนังสือเรียบร้อยแล้ว หนังสือจะย้ายไปอยู่ที่ช่องดำเนินการ</u>

**ด าเนินการ >> ค้างส่ง** จะขึ้นหนังสือที่ร่างไว้**เลือกหนังสือที่ต้องการเสนอลงนาม**

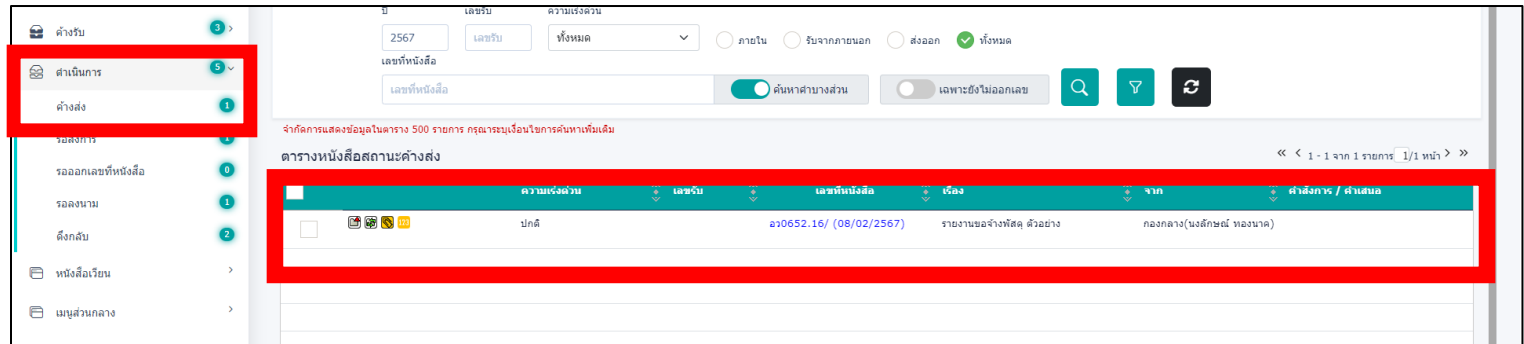

#### **เมื่อกดเลือกหนังสือที่ต้องการเสนอลงนาม**แล้ว **กด** ฟันเฟือง หาค าว่า **ร่างหนังสือ**

 $\pmb{\mathbb{S}}$  $(i)$ งหนังสือ

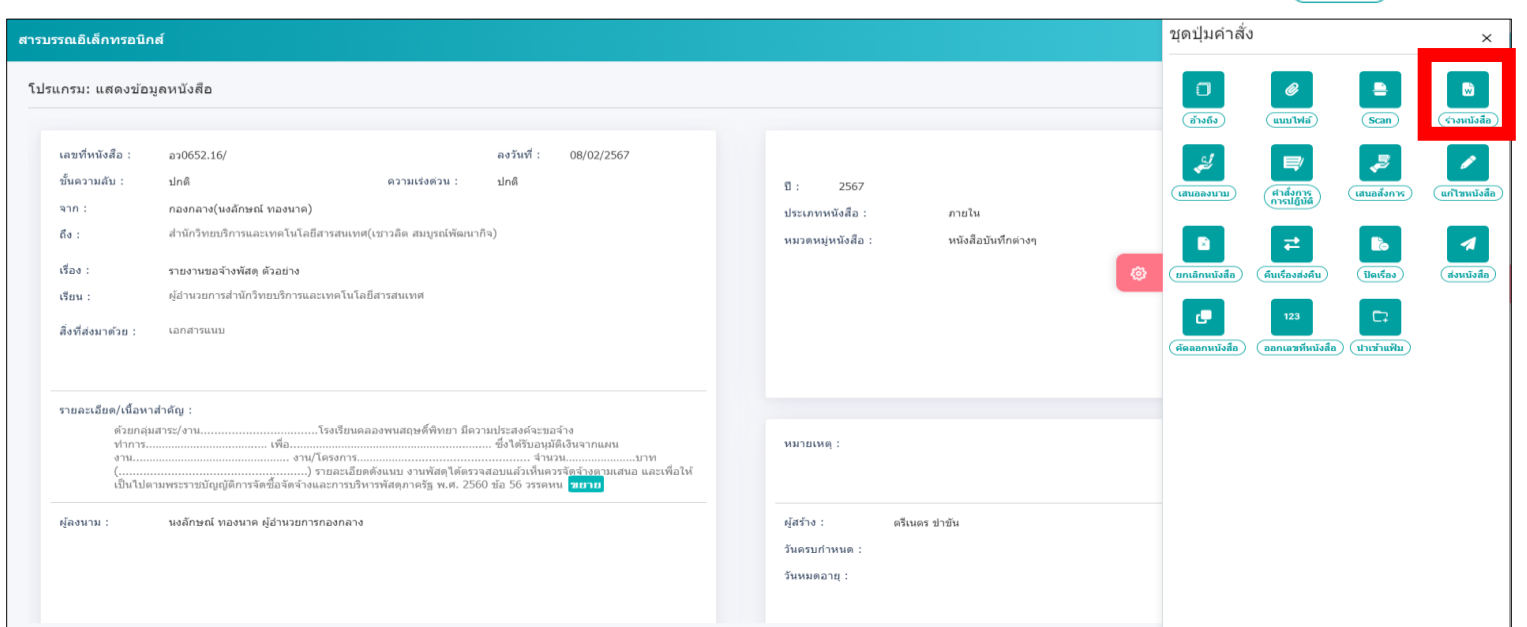

เมื่อกดเข้าไปหน้าจอจะเด้งขึ้นรายละเอียดต่าง

**เลือก** เล่มทะเบียน ในการส่งเอกสาร (ทะเบียนส่งภายใน หรือ ทะเบียนส่งภายนอก)

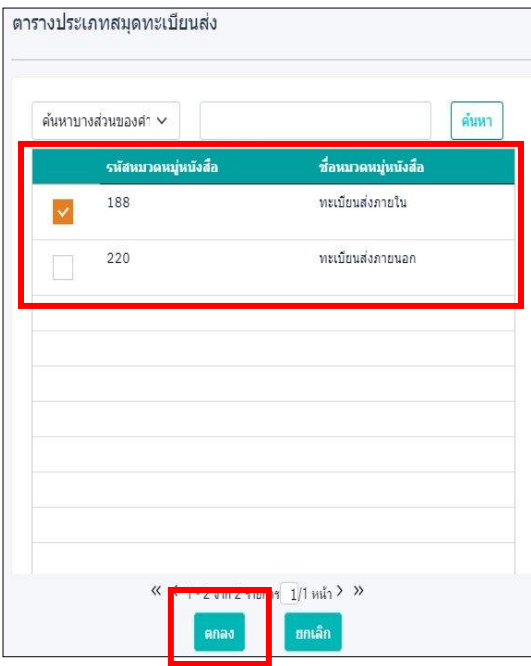

**เลือก** รูปแบบเทมเพลตร่าง ที่ต้องการใช้สร้างหนังสือ

เลือกรูปแบบเทมเพลตร่าง

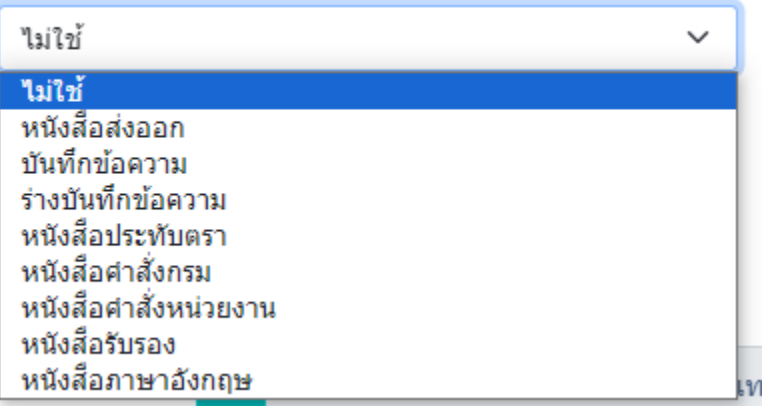

ี ✔ ลงนามแล้วแยกไฟล์ตามที่เลือกถึงในหน้าหนังสือ (จำนวน 1 รายการ) **กด** 

<u>กรณี</u> หนังสือส่งหลายหน่วยงาน ระบบจะแยกไฟล์ออกเป็นตามจำนวนที่ต้องการส่งถึง

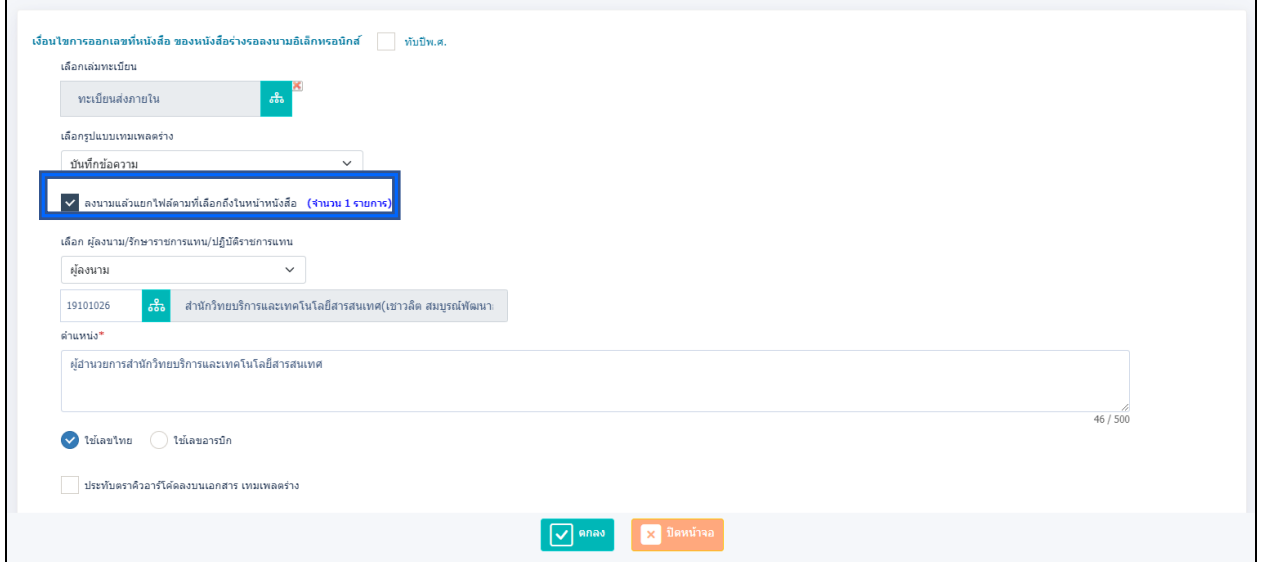

**เลือก ผู้ลงนาม/รักษาราชการแทน/ปฏิบัติราชการแทน** คือ ผู้ลงนามระบบจะตั้งเป็น

ผู้บริหารของหน่วยงานเป็นอัตโนมัติ

กรอกรายละเอียดเรียบร้อยให้ **กด**

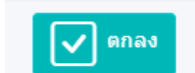

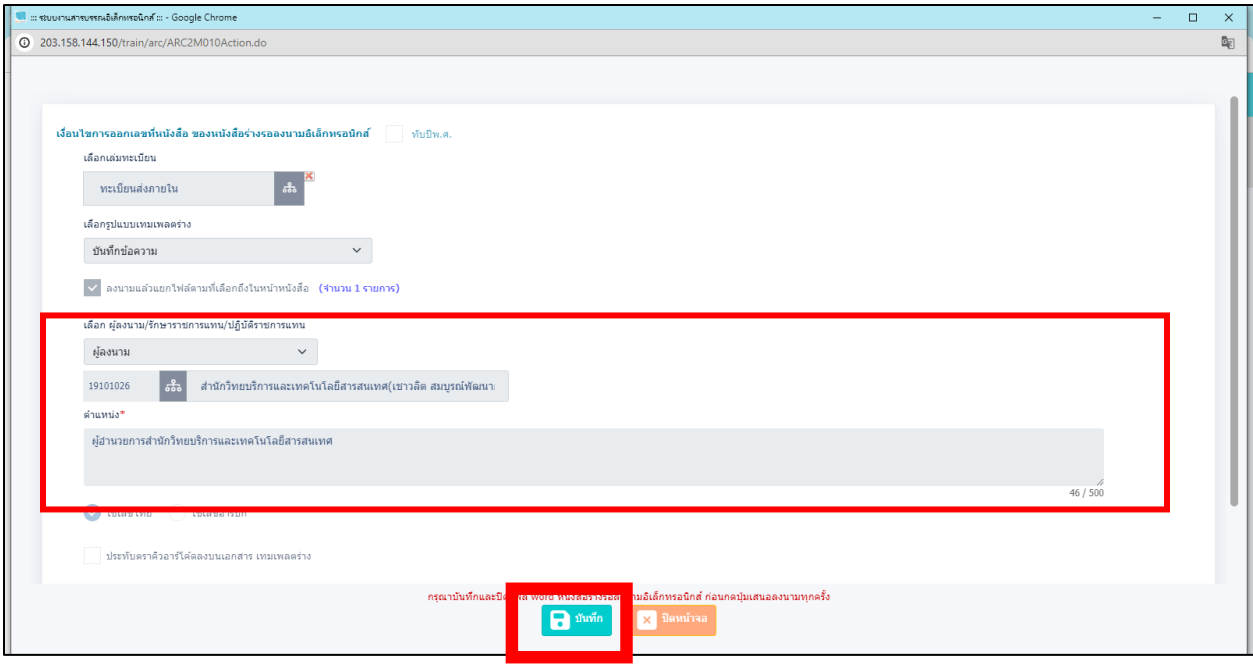

#### จากนั้นระบบอัพโหลดไฟล์ word ขึ้นมาให้

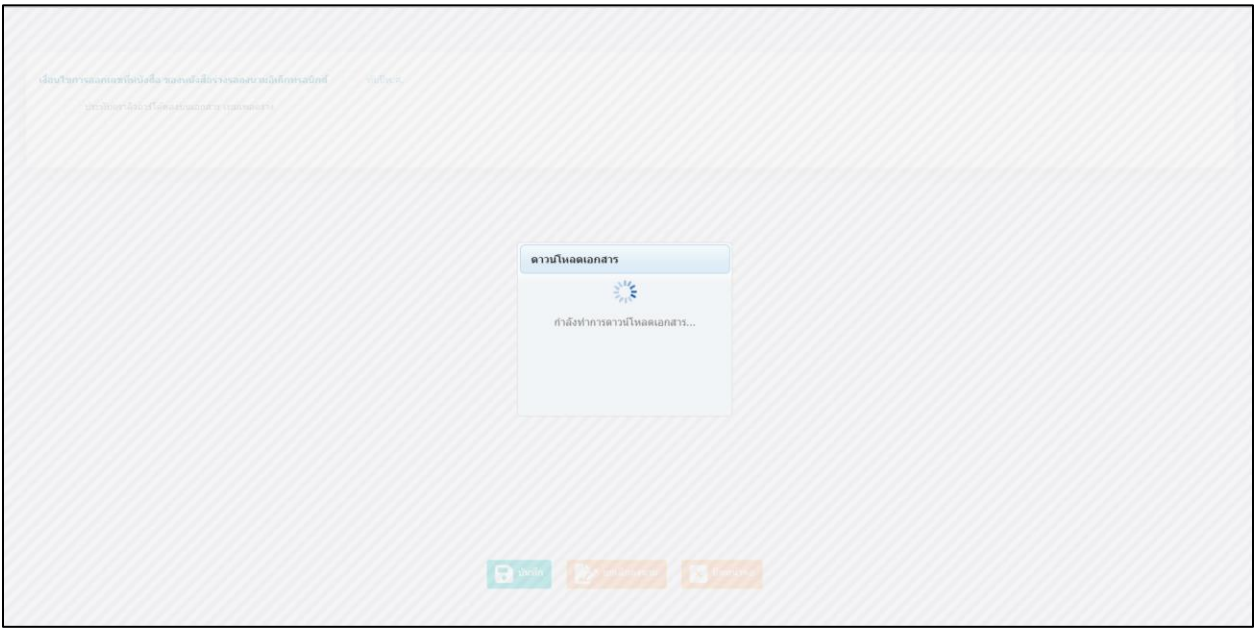

#### จากนั้นให้เปิดไฟล์ word ที่ระบบจัดทำขึ้นให้

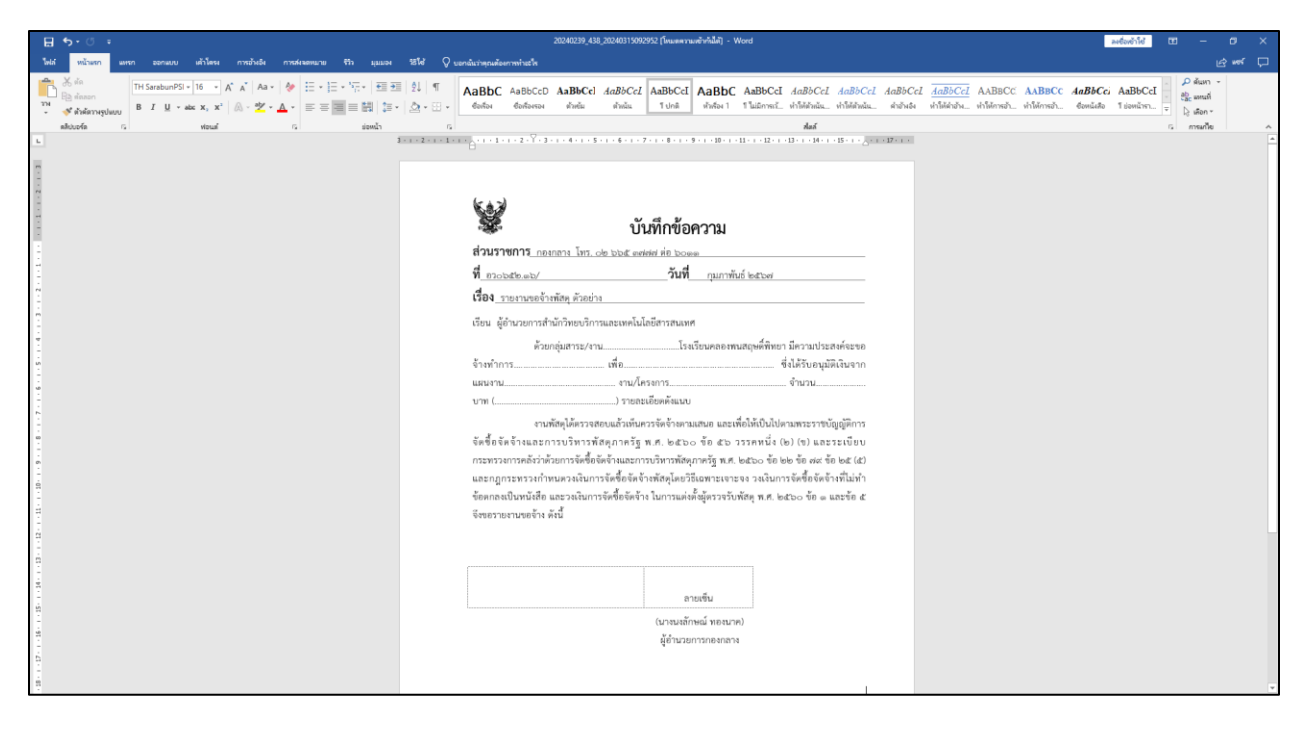

#### **กรณี**

- ถ้าต้องการแก้ไขข้อความหรือเพิ่มข้อมูลตารางต่างๆ สามารถแก้ได้ที่ตัวไฟล์

word ได้เลย จากนั้นทำการกด **ww**ord ปกติ

ระบบจะขึ้นจอเดิม **ให้กดบันทึกอีกรอบ** เพิ่มแนบไฟล์ที่แก้ไขล่าสุดเข้าระบบอีกครั้ง

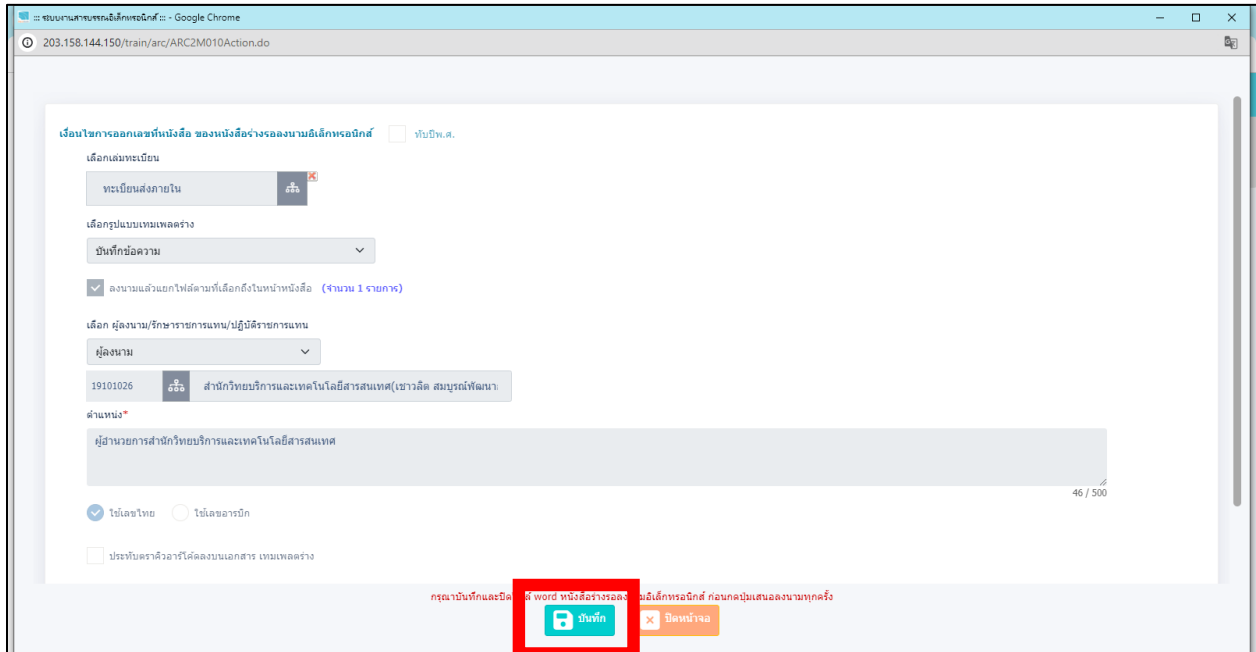

เอกสารไฟล์ word จะถูกบันทึกลงระบบเรียบร้อย สามารถกดตัวอย่างบันทึกได้ทั้งไฟล์ pdf และ word

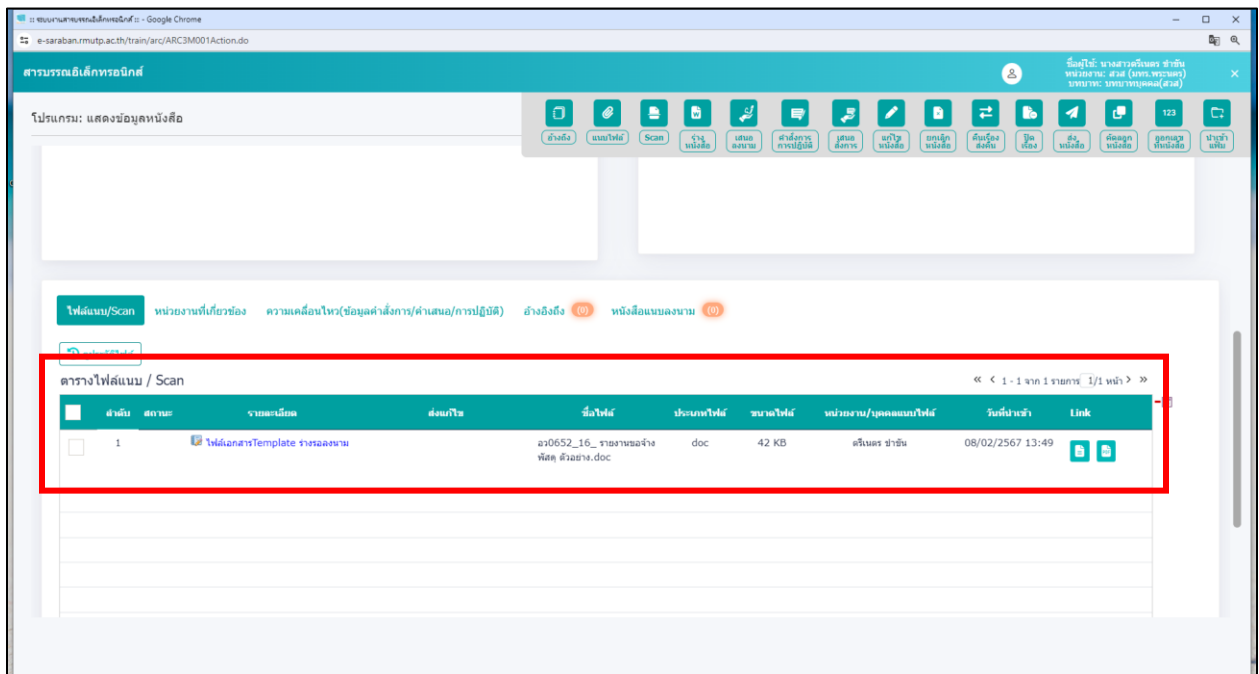

ถ้าต้องการแนบไฟล์อื่นๆ เพิ่มเติม สามารถแนบไฟล์ โดยการ **กด ฟังเฟือง** แล้ว **กด แนบ ไฟล์/ scan อย่างใดอย่างหนึ่ง**

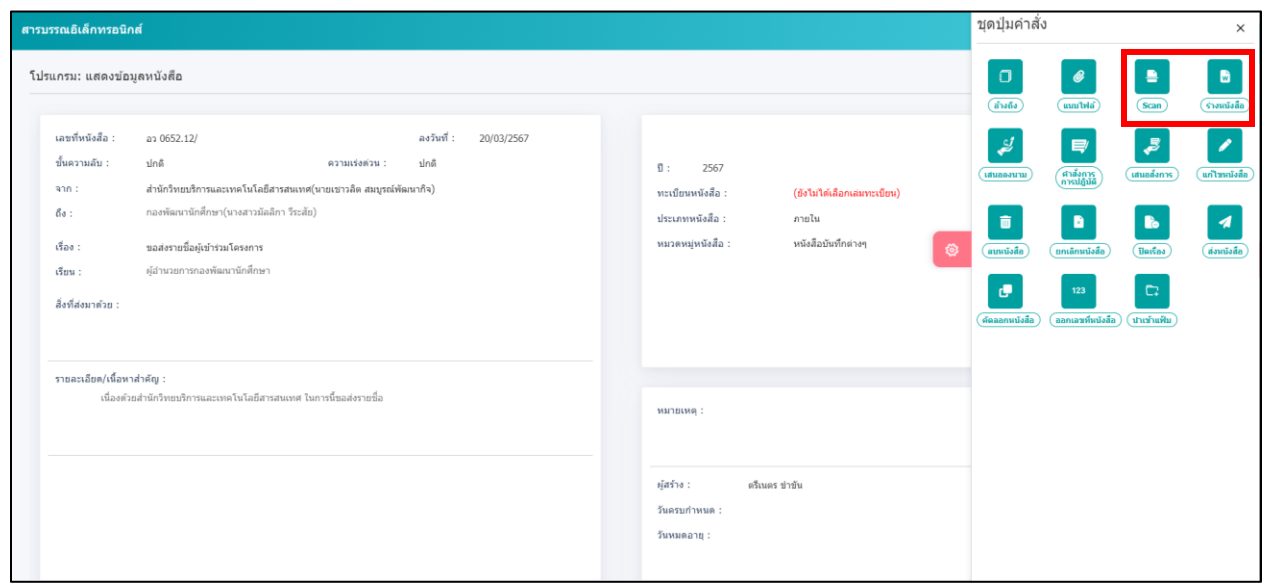

#### **กด แนบไฟล์**และเลือกเอกสารที่ต้องการแนบ แล้วกด **กด อัพโหลด**

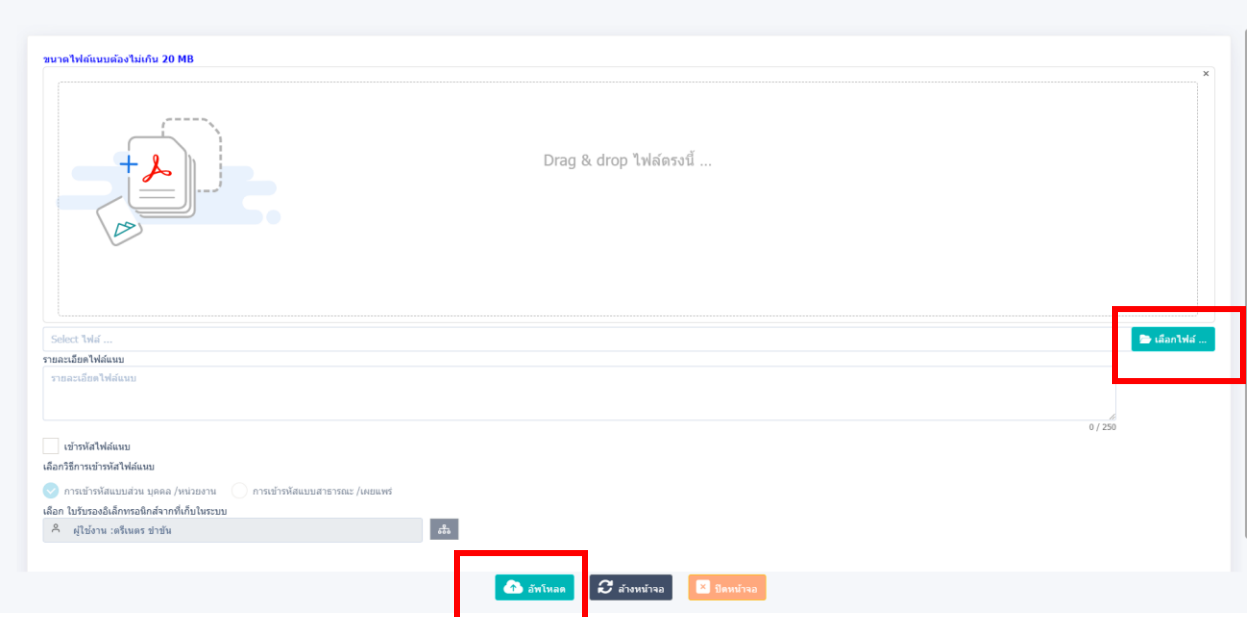

เลื่อนลงมาด้านล่าง เพื่อตรวจสอบไฟล์ได้อัพโหลดเรียบร้อยแล้ว

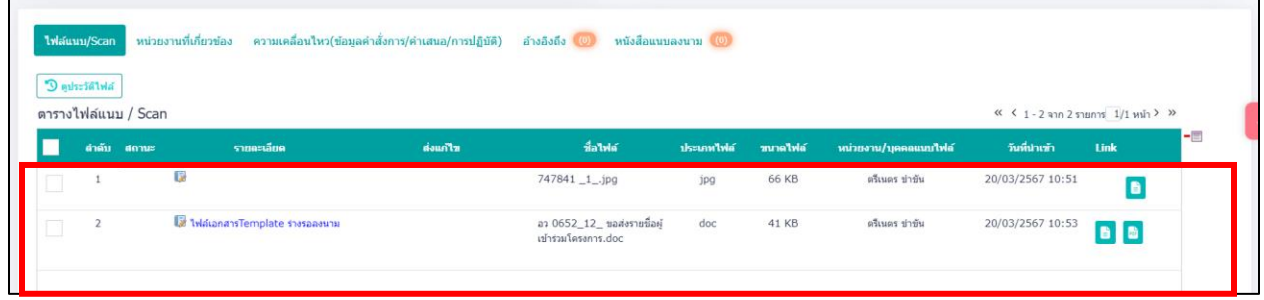

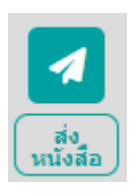

หลังจากแนบไฟล์ word เรียบร้อยแล้ว **กด** ฟันเฟือง **กด**

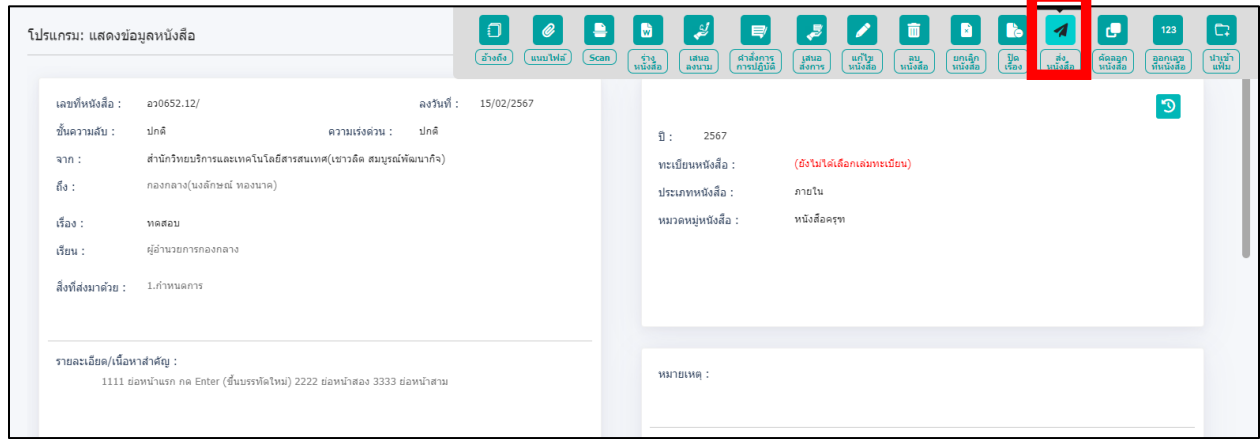

แล้วเลื่อนลงมาด้านล่างตรง **แจกจ่ายหน่วยงาน** ให้ **กด**

เพื่อนำหนังสือฉบับบนี้ส่งให้สารบรรณของหน่วยงานที่สังกัดเสนอผู้บริหารลงนาม

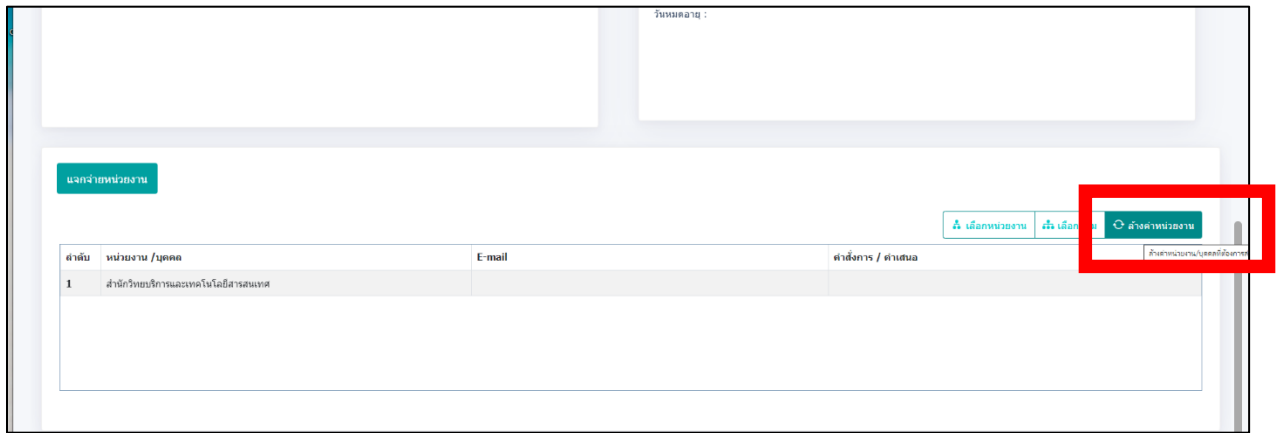

**\*\*\*\*กรณีที่ต้องการผ่านหัวหน้างานหรือล าดับการผ่านงานต่างๆ เช่น หัวหน้าสาขา, หัวหน้าส านักงาน ฯลฯ \*\*\*\***

**กด** แล้ว **กดเลือก บุคคล** และหาหน่วยงานของตัวเองสังกัด

#### หาชื่อบุคคล **ที่ต้องการผ่าน และกด ตกลง**

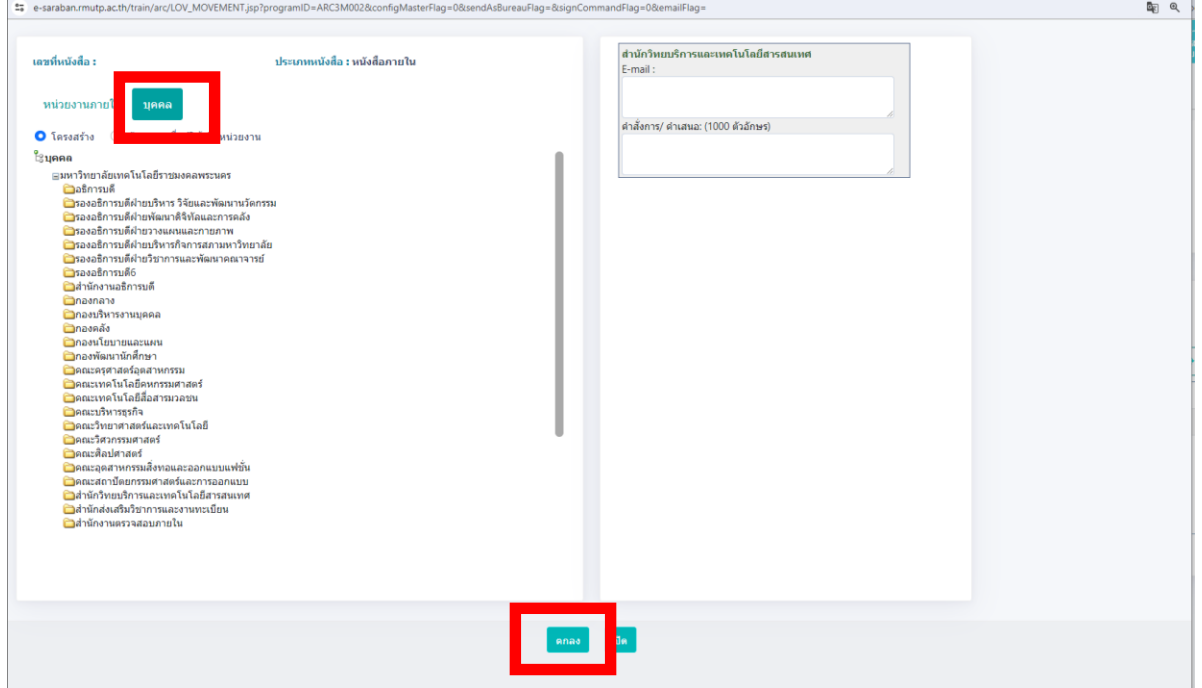

ี่ หัวหน้างานสามารถลงคำสั่งการต่างๆได้ ในช่อง คำสั่งการ เพื่อให้ดำเนินการต่อไป

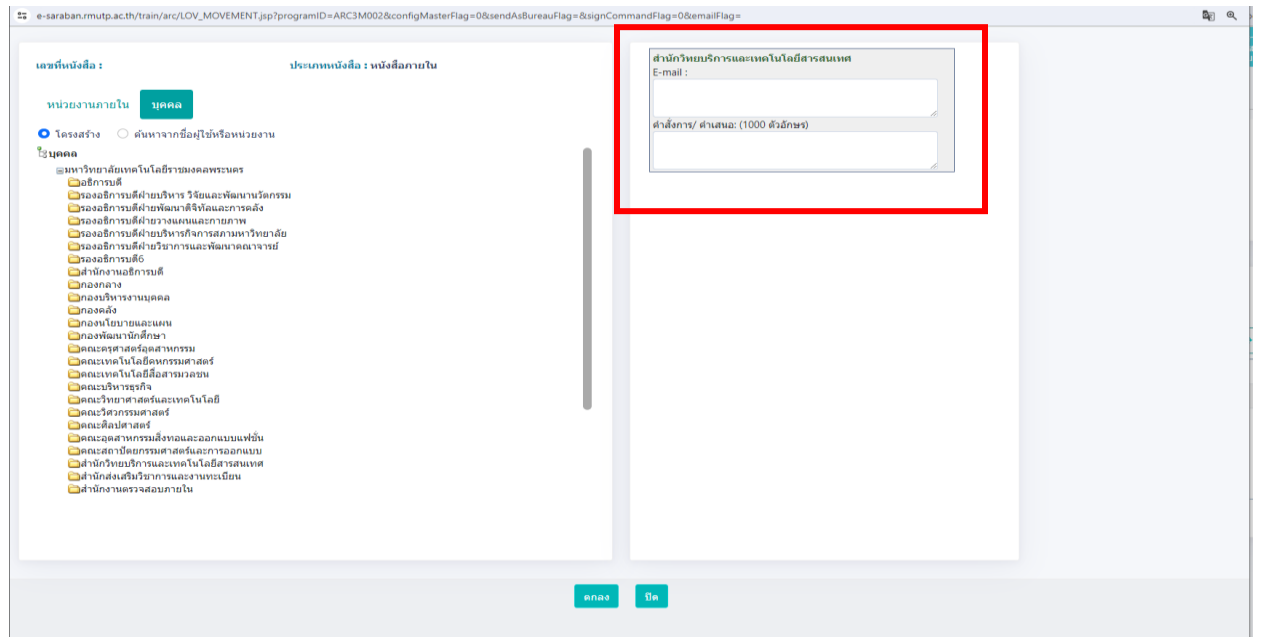

#### **\*\*กรณี ที่ไม่ต้องผ่านหัวหน้างานสามารถส่งต่อให้สารบรรณของหน่วยงานที่สังกัดได้เลย\*\***

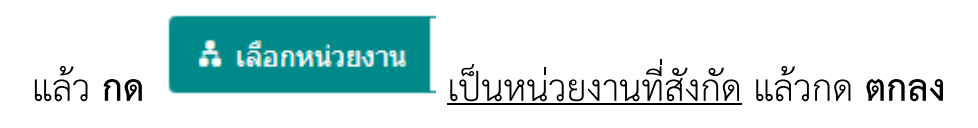

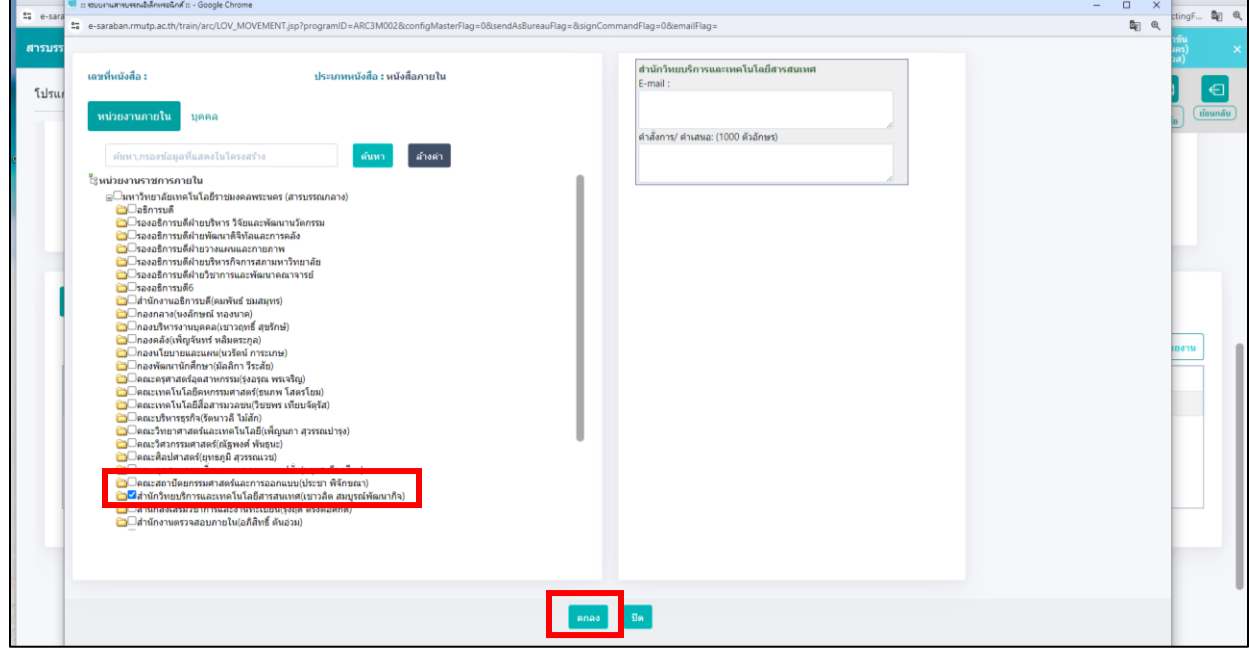

#### หลังจากนั้นให้ **กด ฟันเฟือง** เลือก **ส่งหนังสือ**

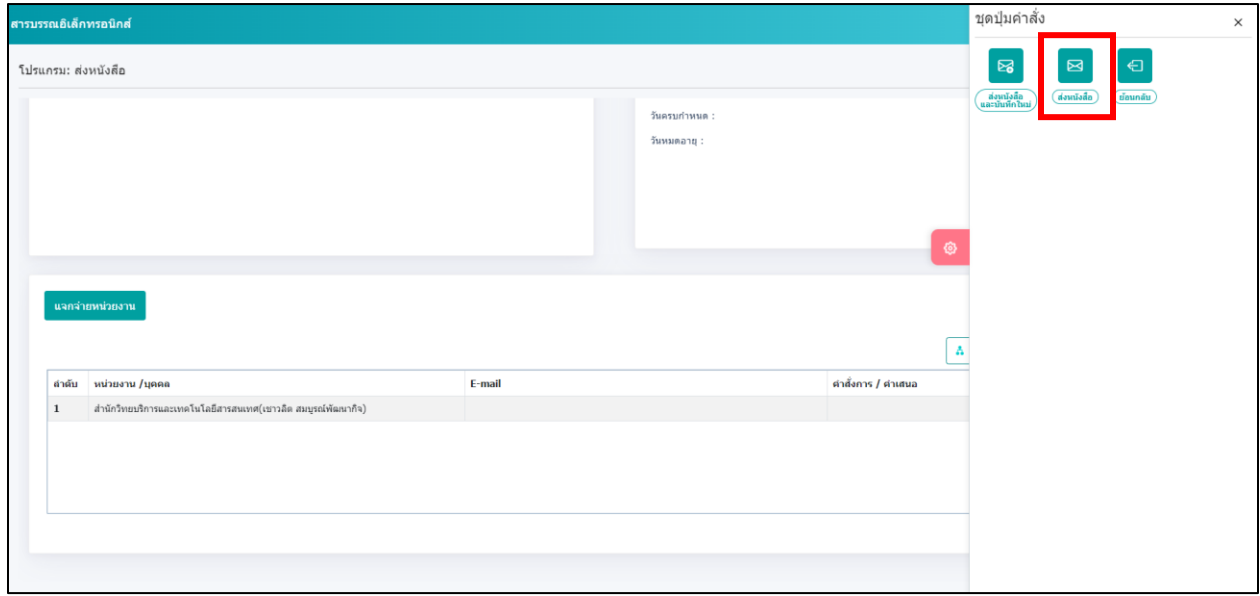

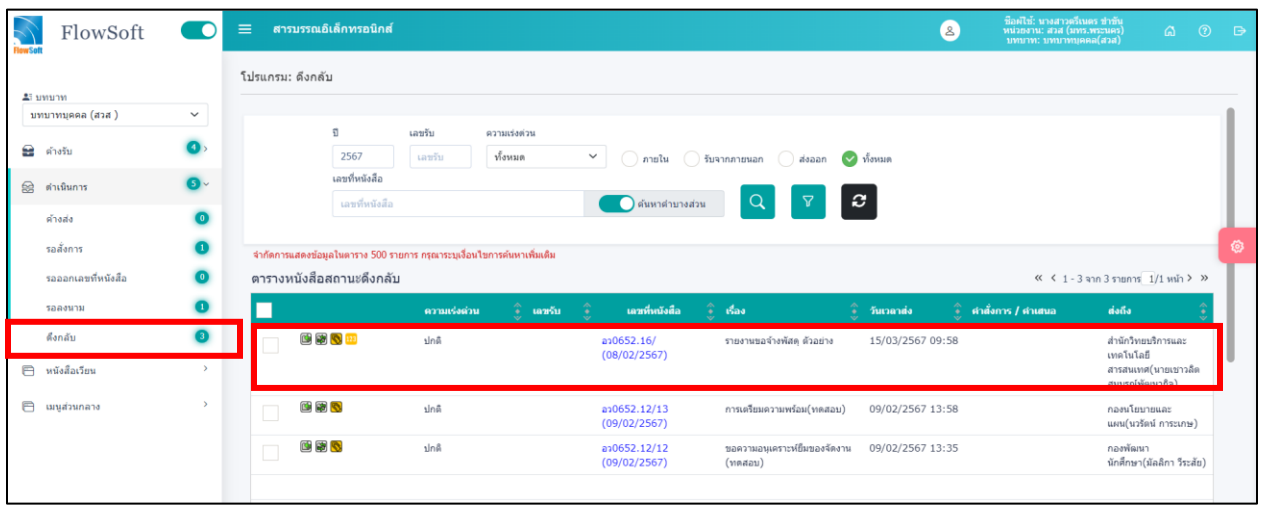

หลังจากกดส่งหนังสือเรียบร้อยแล้ว สามารถหาหนังสือที่ส่งได้ที่ **ด าเนินการ >> ดึงกลับ**

ถ้าต้องการติดตามความเคลื่อนไหวของหนังสือ สามารถกดที่หนังสือเลขนั้น เลื่อนลงมา ด้านล่างจะ แล้วหา**ค าว่า ความเคลื่อนไหว (ข้อมูลค าสั่งการ/ค าเสนอ/การปฏิบัติการ)**

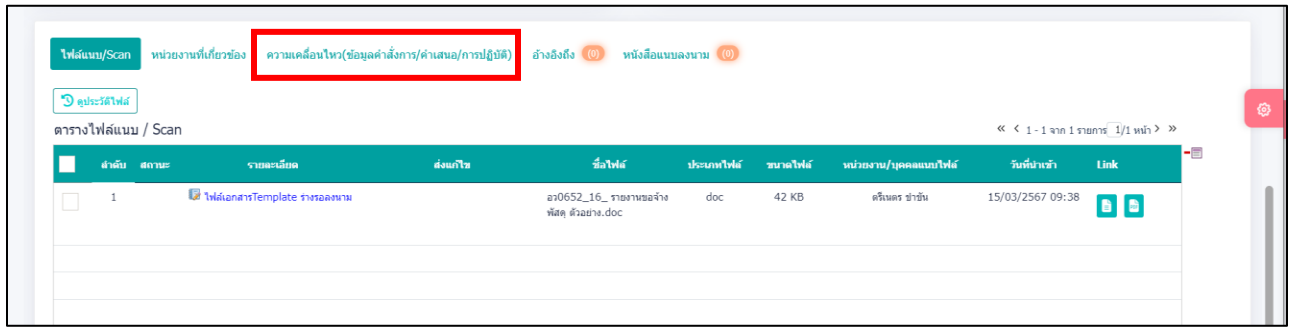

#### แล้วกดเข้าไป จะเห็นว่าหนังสือจะอยู่ในสถานะใด และถึงขั้นตอนไหน

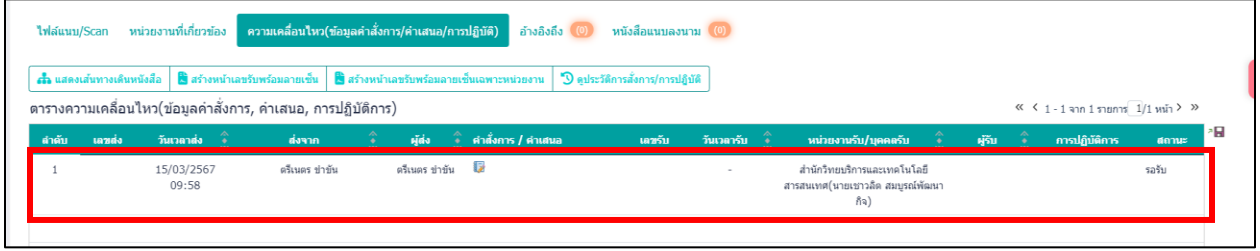

#### ถ้าต้องการหาหนังสือที่เคยส่งไปก่อนหน้า สามารถหาได้ที่ เมนู **เมนูส่วนกลาง**

#### **กด ค้นหารายการด าเนินการหนังสือบุคคล**

ถ้าต้องการหนังสือ ให้เลือกหนังสือที่ต้องการหา **เช่น ปี , รับหนังสือ , ส่งหนังสือ, สร้าง**

#### **หนังสือ แล้วกด**

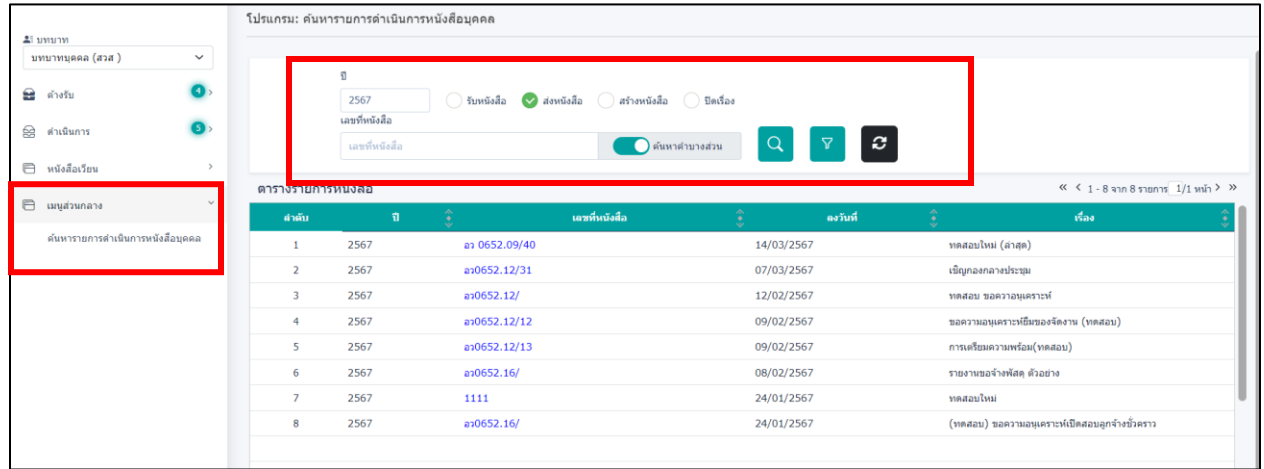

#### **การรับเอกสารเข้าระบบสารบรรณ**

#### **บทบาทบุคคล**

เข้าหน้าหลัก แล้ว **กดที่ ค้างรับ >> รอรับ**

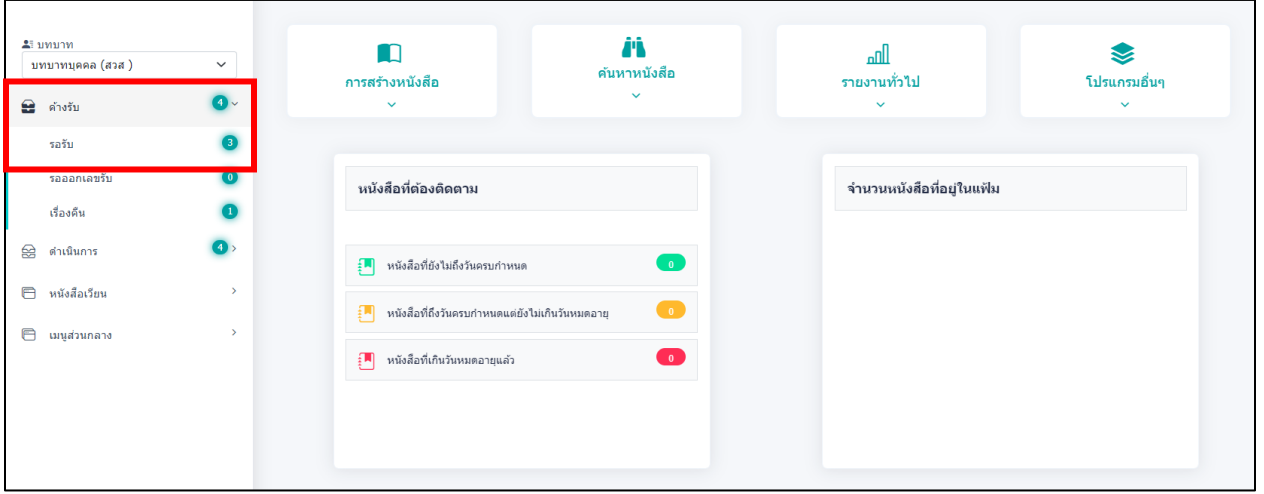

จะพบเอกสารที่เข้าระบบมา ให้กดเลือกหนังสือที่ต้องรับเข้า

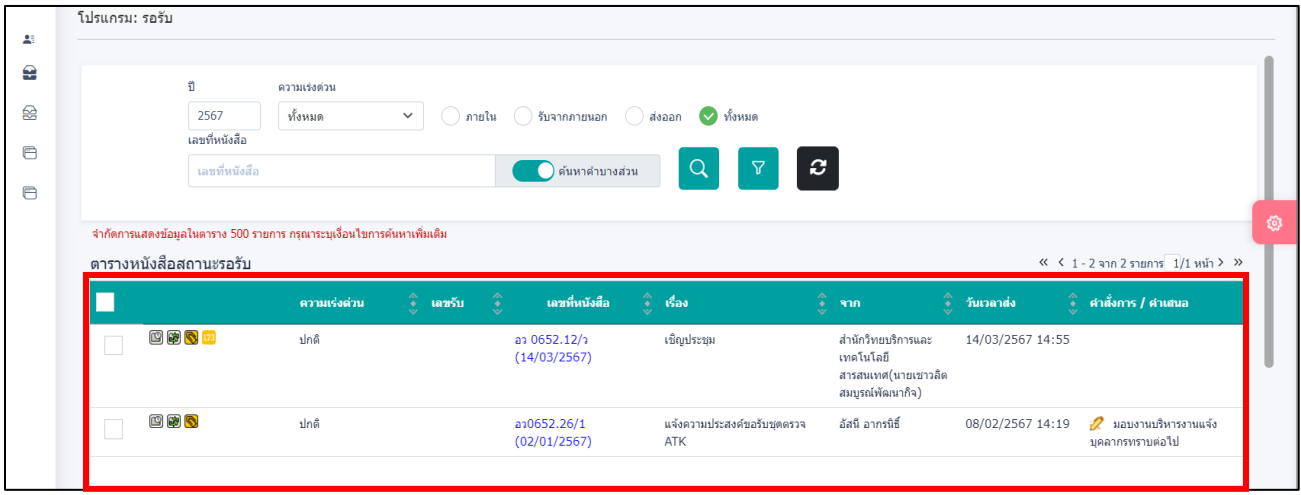

#### อ่านรายละเอียดหนังสือที่ได้รับเข้ามา

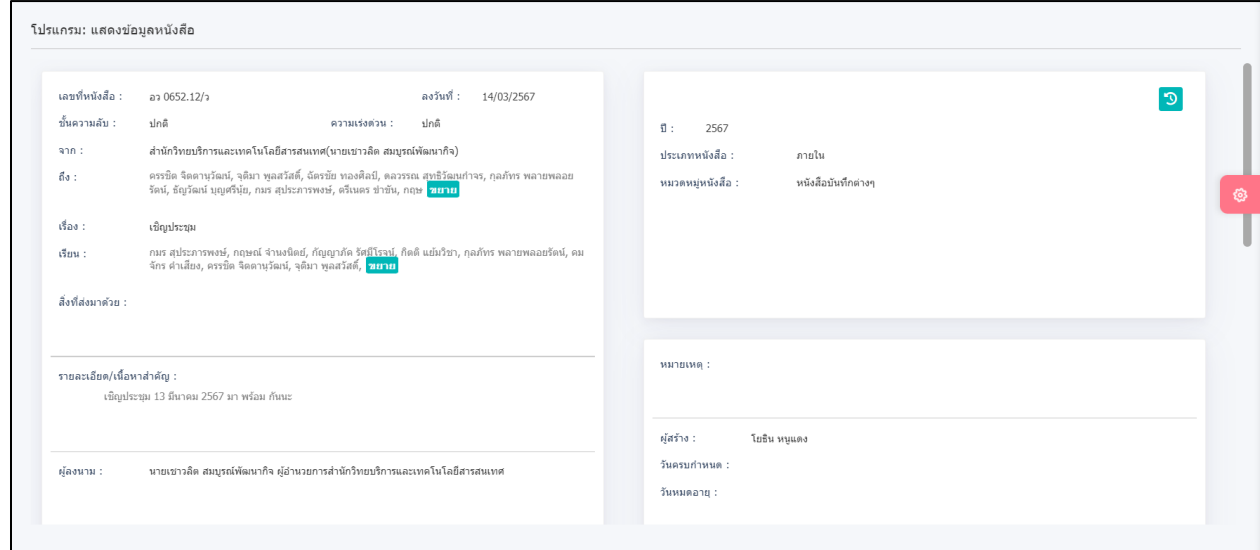

จากนั้น **กด ฟันเฟือง** แล้ว **กด ลงชื่อรับสมุดรับ**

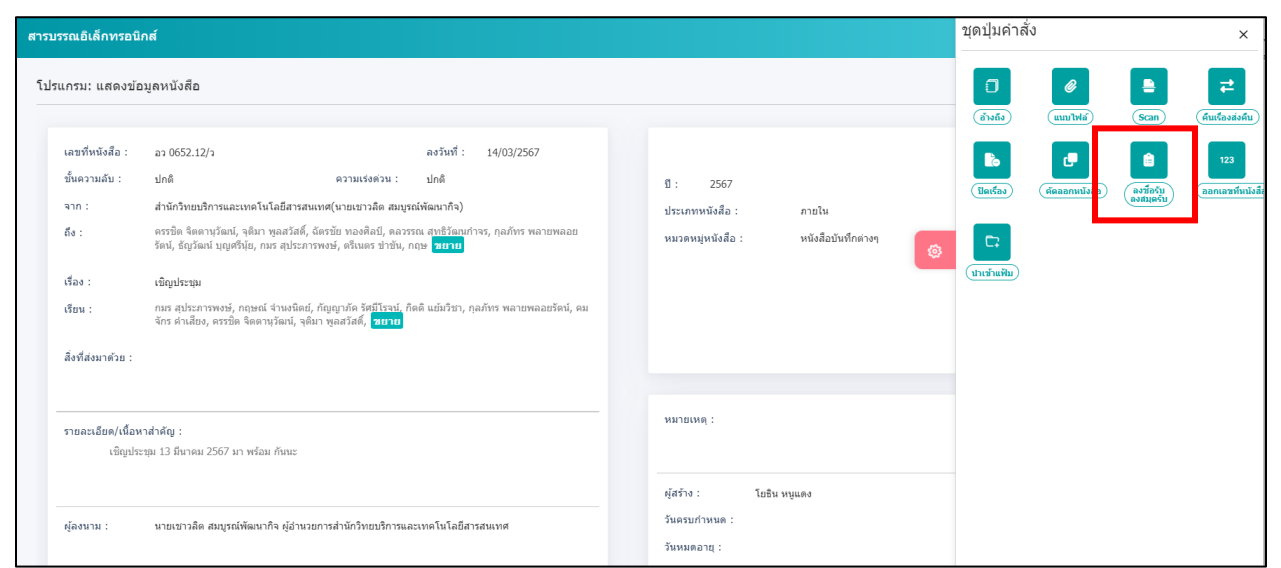

 $\pmb{\mathsf{e}}$ 

ิ์<br>ลงชื่อรับ<br>ลงสมุดรับ

#### ระบบจะเด้งขึ้นให้กรอกรายละเอียดการทำงาน

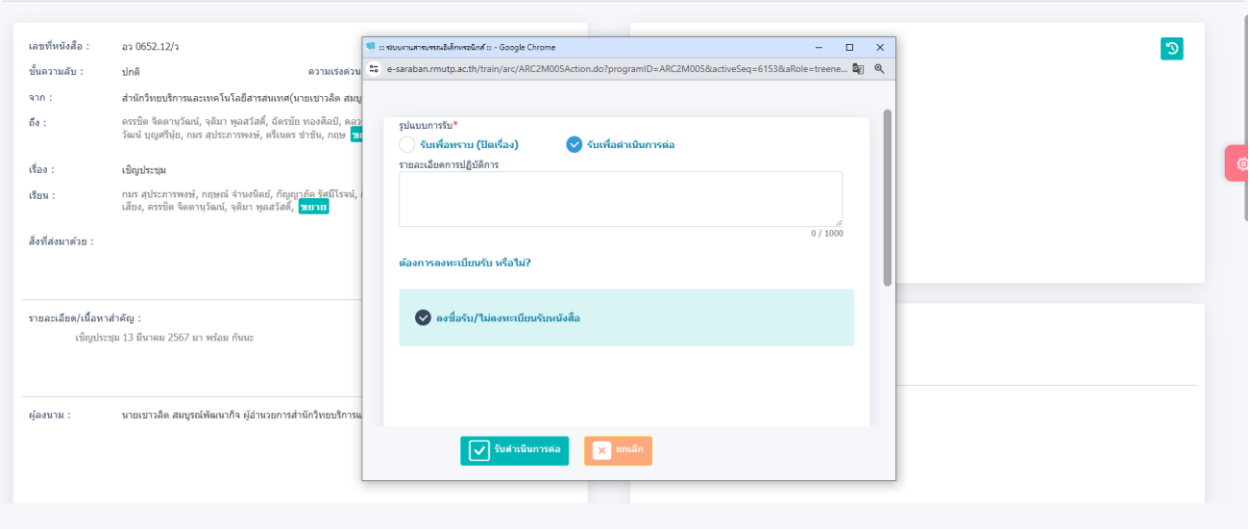

กรณีที่ งานด าเนินการเรียบร้อยแล้วให้ **กด รับเพื่อทราบ (ปิดเครื่อง)** และ **กด รับดำเนินการต่อ** จะเป็นการจบการทำงานของหนังสือเรื่องนั้น

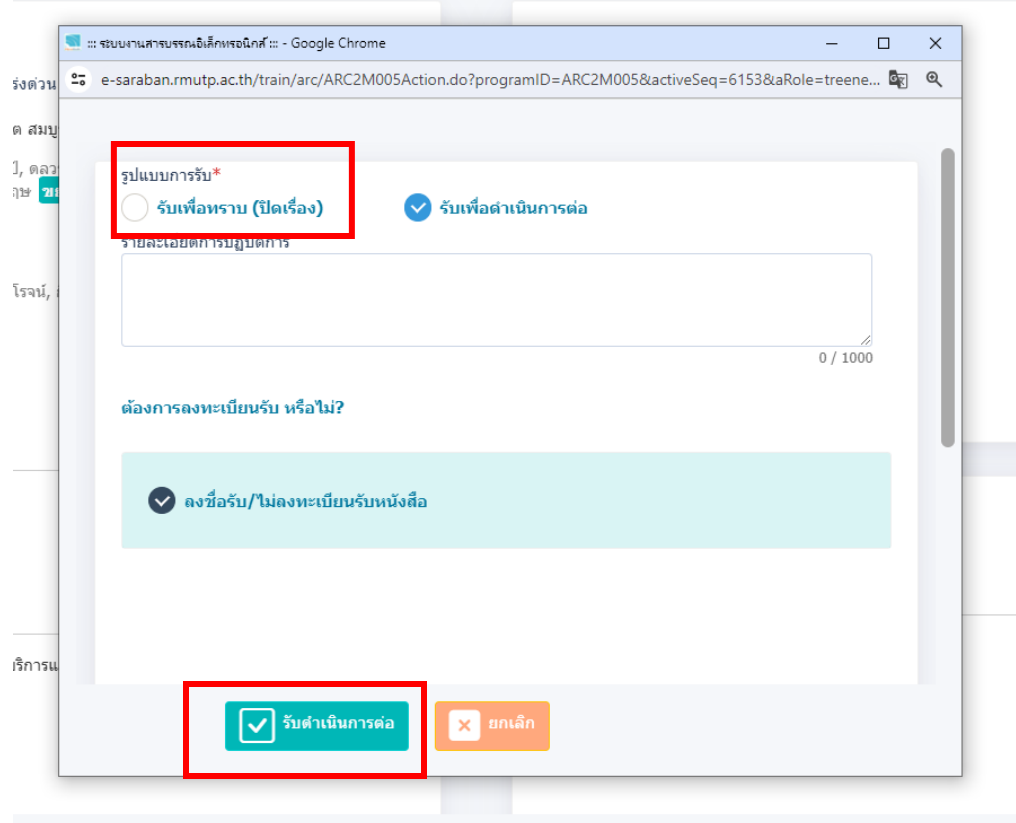

#### ถ้าต้องการส่งให้บุคคลอื่นๆ **กด ฟันเฟือง** แล้ว **กด ส่งหนังสือ**

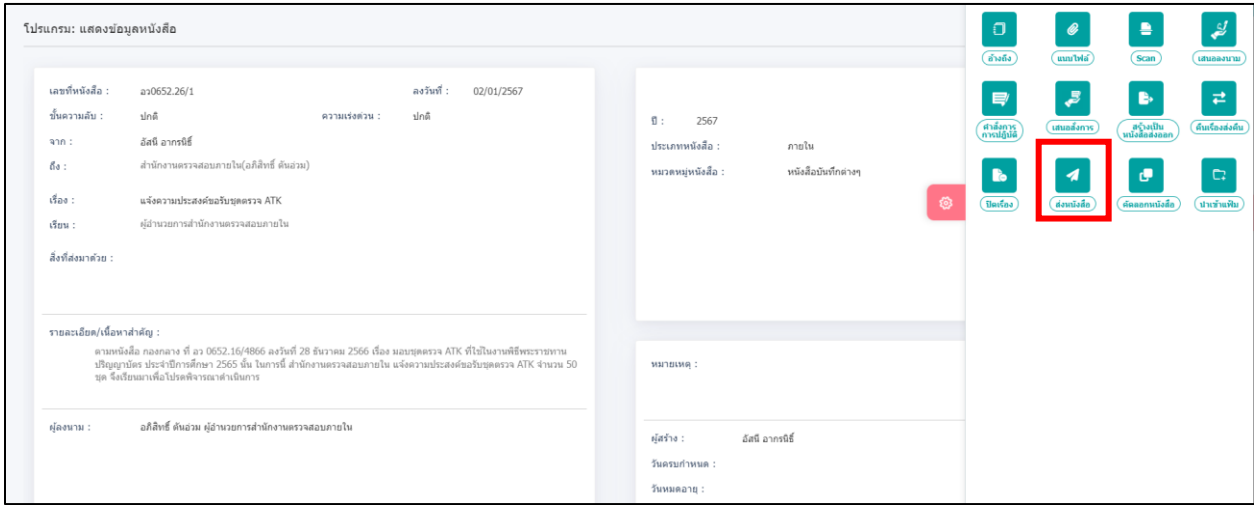

#### แล้วเลื่อนลงมาด้านล่าง **ตรง แจกจ่ายหน่วยงาน กด เลือกหน่วยงาน**

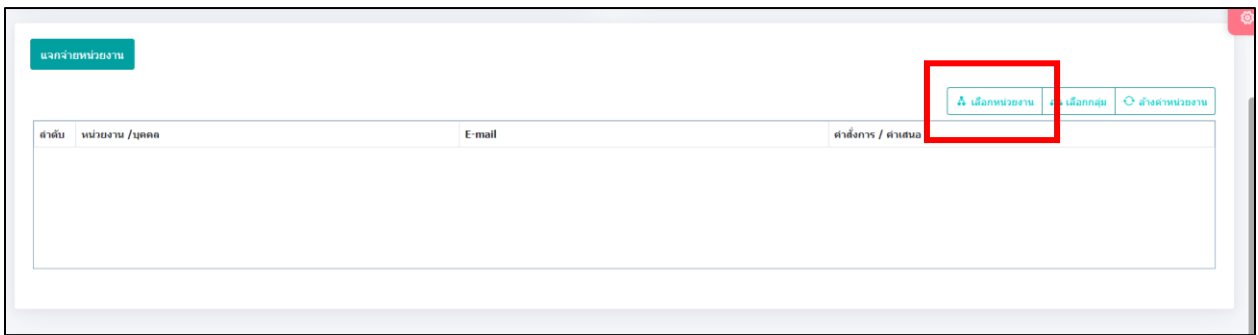

#### แล้ว**กดเลือก บุคคล** แล้ว **กด หน่วยงานที่สังกัด** เลือก **ชื่อบุคคล** ที่ต้องการส่งถึง กด **ตกลง**

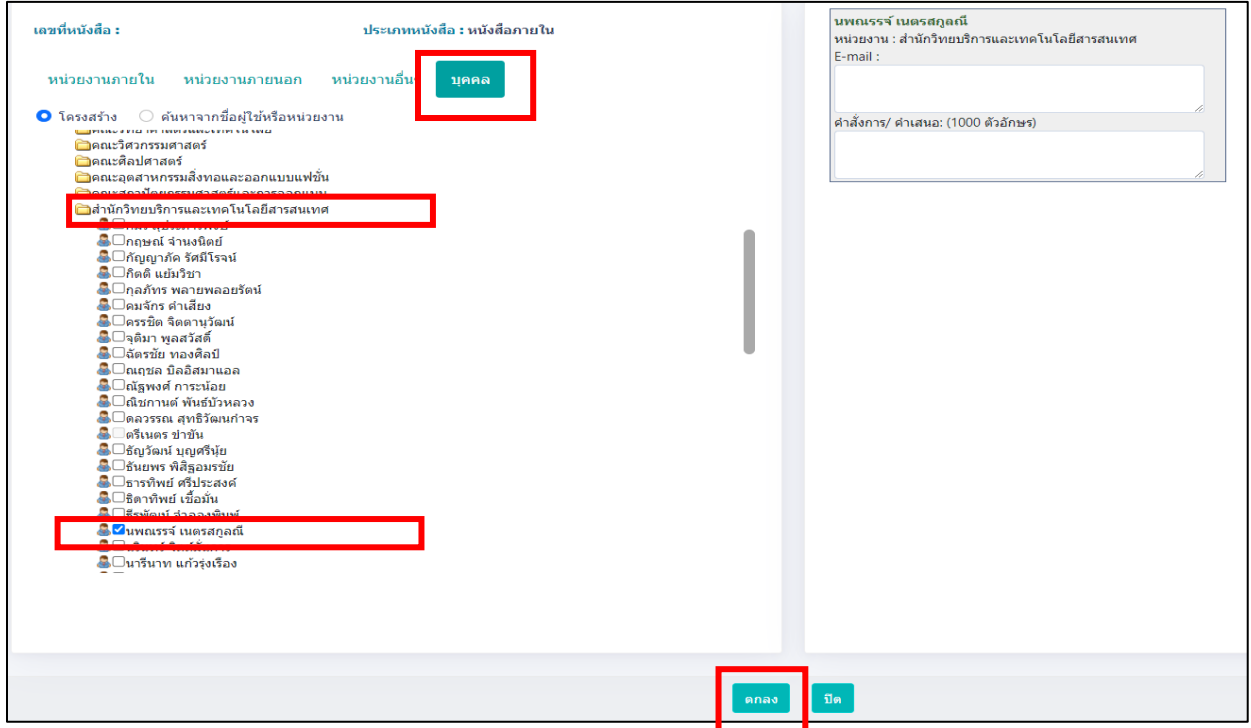

ถ้าต้องการค้นหาเอกสารที่ปิดไปแล้ว หรือเอกสารที่รับเข้ามาให้กด **เมนูส่วนกลาง >> ค้นหารายการด าเนินการหนังสือบุคคล**

โดยสามารถเลือก ได้ตามหัวข้อ **เช่น รับหนังสือ,ส่งหนังสือ,สร้างเรื่อง,ปิดเรื่อง แล้วกด** ค้นหา จะขึ้นเอกสารทั้งหมดที่รับเข้าระบบ

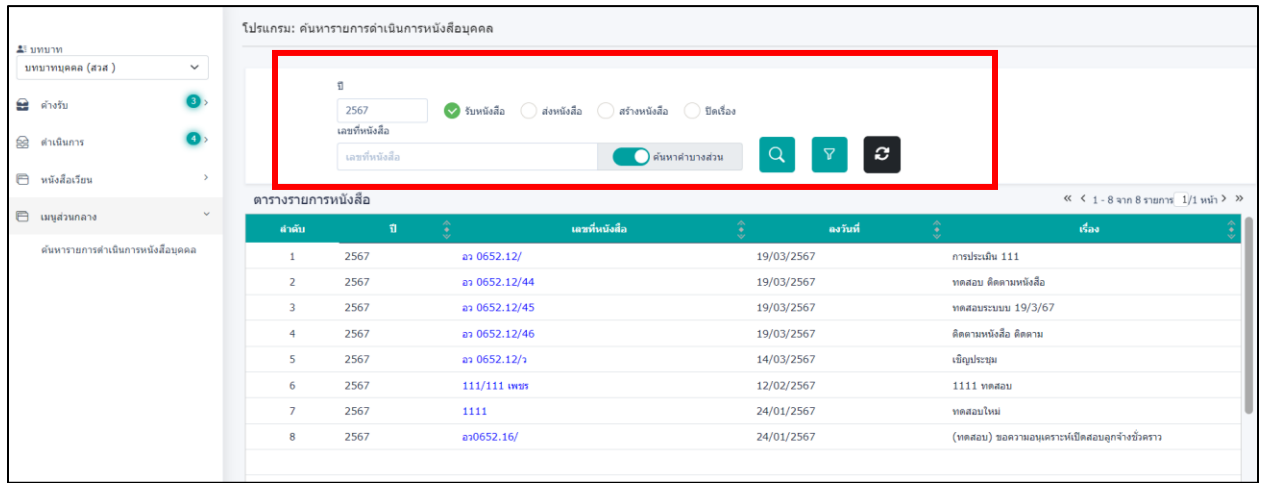

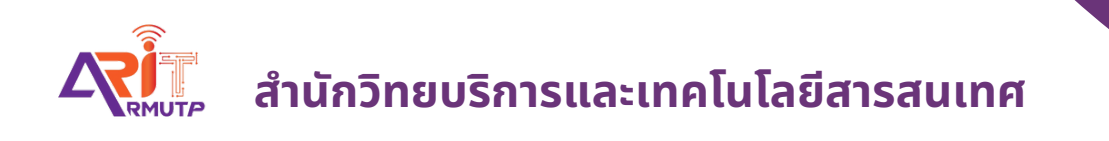

# **การสร้า ร้ งหนัง นั สือ สื ส่ง ส่ ออกหน่ว น่ ยงาน ภายในมหาวิท วิ ยาลัย บทบาทสารบรรณ**

**สำ นักนั วิทวิ ยบริกริ ารและเทคโนโลยีสยี ารสนเทศ**

### **สร้างหนังสือส่งออกหน่วยงานทั้งภายในมหาวิทยาลัย**

#### **บทบาทสารบรรรณ (ส่งหนังสือให้สารบรรณเพื่อเสนอให้ผู้บริหารแต่ละหน่วยงานลงนาม)**

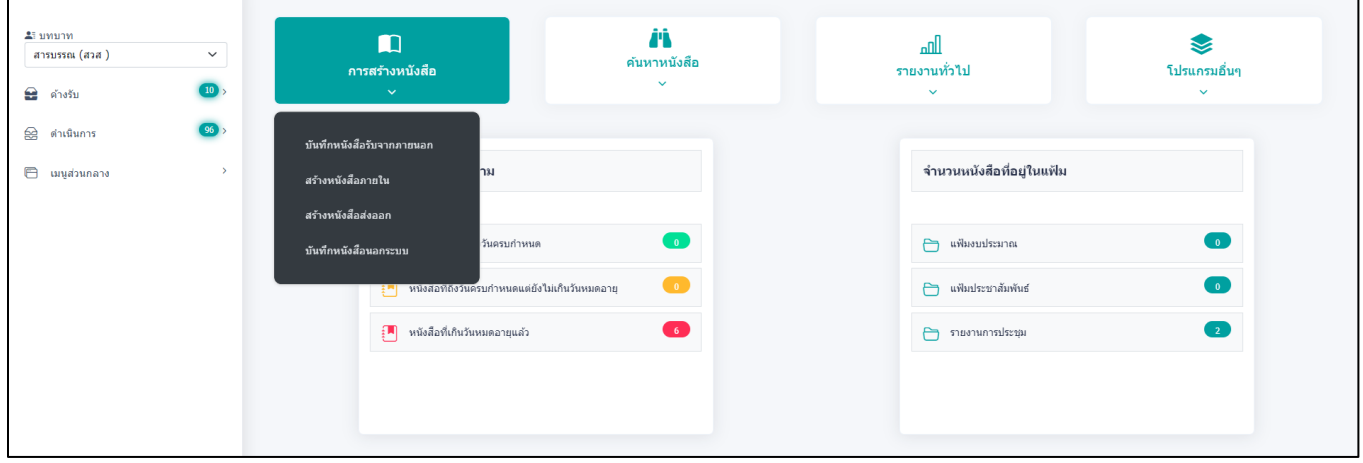

เข้าหน้าแรกของระบบ **กด >> สร้างหนังสือภายใน**

แล้วกรอกแบบฟอร์มรายละเอียดตาม \* ให้ครบถ้วน

#### ●e เป็นเอกสารอิเล็กทรอนิกส์ (ไม่ส่งฉบับจริง)

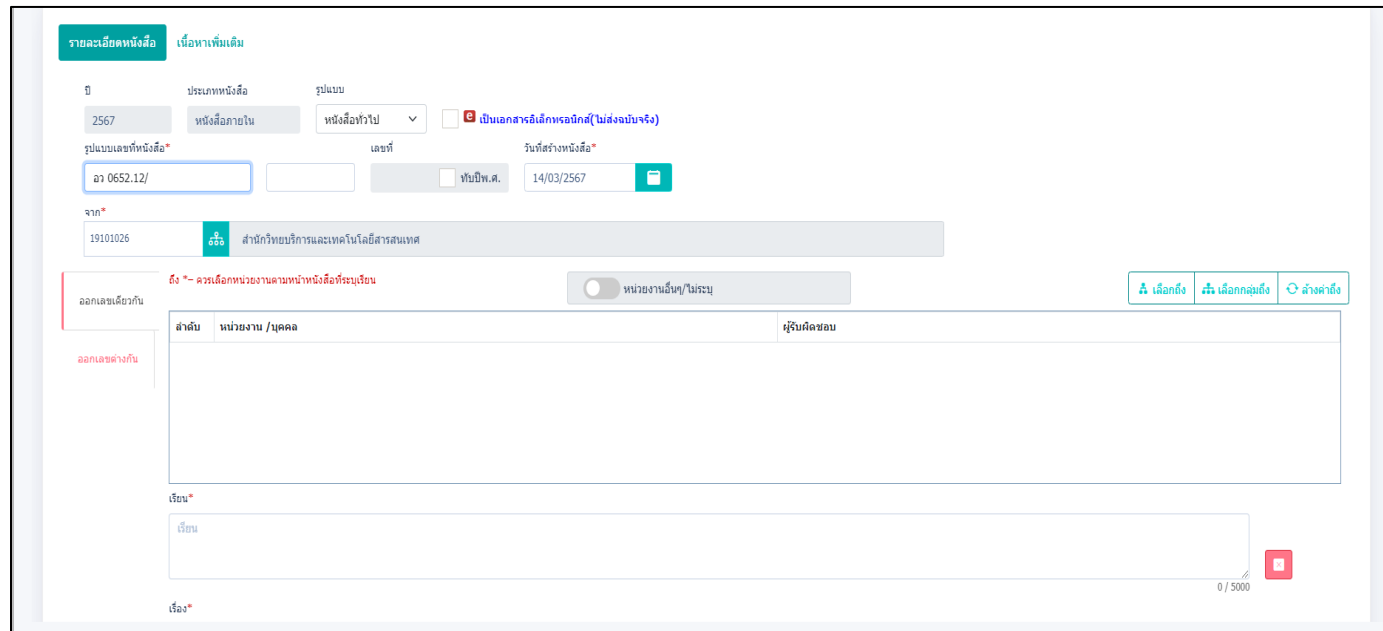

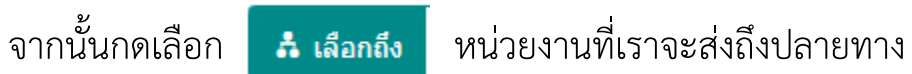

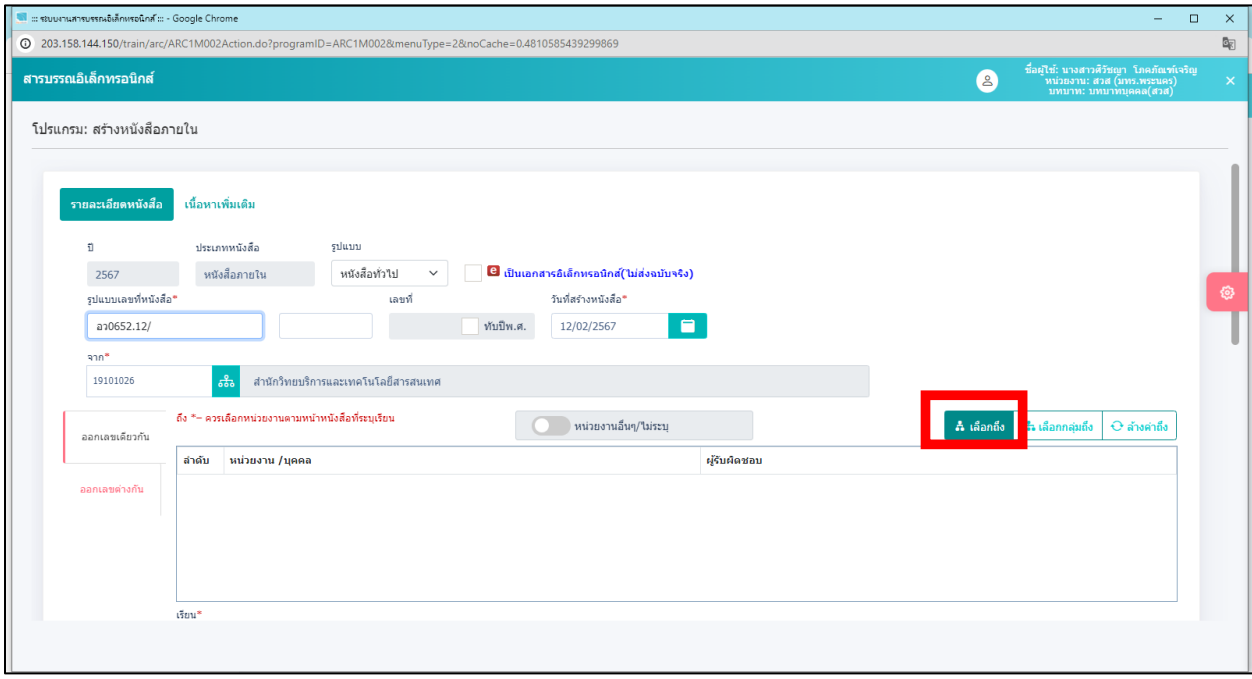

**กด** เลือก หน่วยงานที่จะส่งปลายทาง และ**กด** ระบบจะขึ้นหน่วยงานนั้นอัตโนมัติ

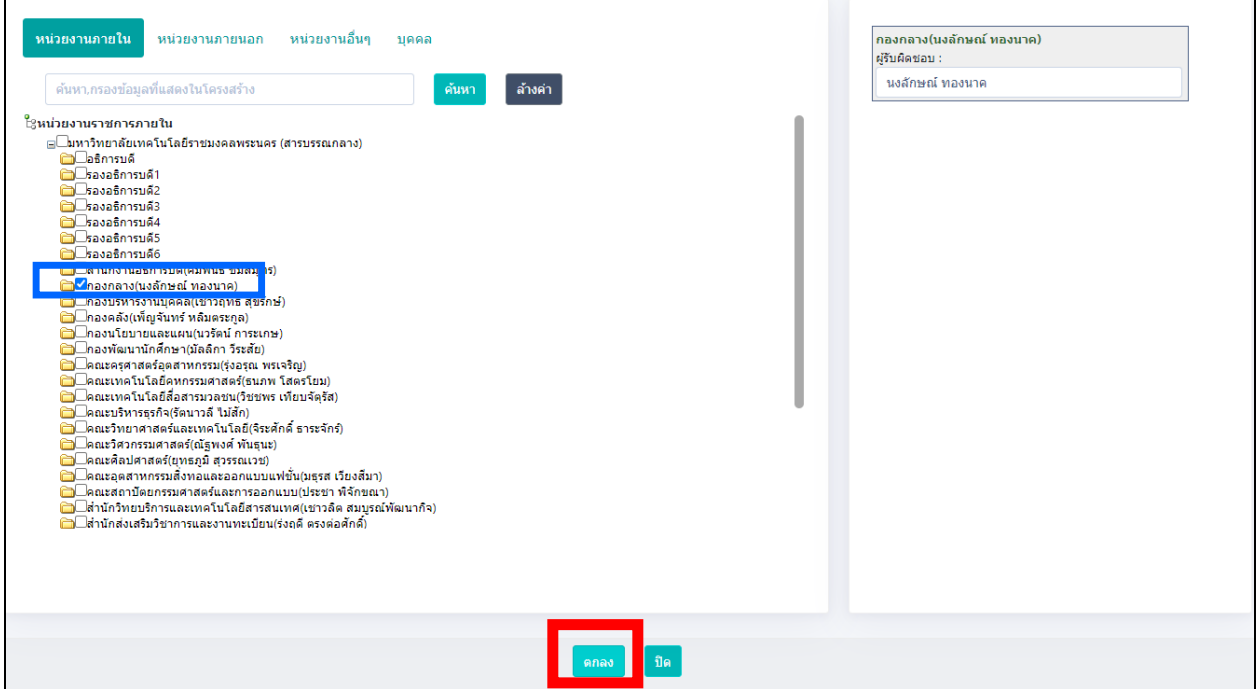

● พิมพ์ **เรื่อง** ที่เราต้องการเสนอ

| โปรแครม: สร้างหนังสือภายใน                         |                                   |  | la :: รอบมานสารบรรณอิเล็กพรอนิกส์ :: - Google Chrome<br>$\Box$<br>$\times$<br>- |                                        |                      |       |   |        |          | ø                          |
|----------------------------------------------------|-----------------------------------|--|---------------------------------------------------------------------------------|----------------------------------------|----------------------|-------|---|--------|----------|----------------------------|
|                                                    | $t\bar{t}$ aa*                    |  |                                                                                 | 203.158.144.150/train/prepareSTDLov.do |                      |       | 配 |        |          | ปันทึก<br>- ล้าง<br>หน้าจอ |
|                                                    | M@ZQ11                            |  |                                                                                 | ตารางหมวดหม่หนังสือ แบบมาตรฐาน         |                      |       |   |        |          |                            |
|                                                    |                                   |  |                                                                                 | ค้นหาบางส่วนของศา $\sim$               |                      | ค้นหา |   |        | 6 / 1000 |                            |
|                                                    | พมวดหม่หนังสือ*                   |  |                                                                                 | รหัสหมวดหมู่หนังสือ                    | ชื่อหมวดหมู่หนังสือ  |       |   |        |          |                            |
|                                                    | รหัสหมวดหม่หนัง <mark>สิ้ง</mark> |  |                                                                                 | 001                                    | หนังสือครท           |       |   |        |          |                            |
| ความเรือด่วน<br>ปกติ                               | $\checkmark$                      |  |                                                                                 | 002                                    | หนังสือเวียน         |       |   |        |          |                            |
| ติ้งที่ต่งมาตัวย                                   |                                   |  |                                                                                 | 003                                    | หนังสือค่าสั่ง       |       |   |        |          |                            |
|                                                    |                                   |  |                                                                                 | 004                                    | หนังสือประกาศ        |       |   |        |          |                            |
|                                                    |                                   |  |                                                                                 | 005                                    | หนังสือประชาสัมพันธ์ |       |   | 0/1500 |          |                            |
| รายละเอียด/เนื้อหาสำคัญ<br>รายละเอียด/เนื้อหาสำคัญ |                                   |  |                                                                                 | 006                                    | หนังสือบันทึกต่างๆ   |       |   |        |          |                            |
|                                                    |                                   |  | п                                                                               | 007                                    | หนังสือรับรอง        |       |   |        |          |                            |

- **ความเร่งด่วน** (ถ้ามี)
- **สิ่งที่แนบมาด้วย** (ใส่หรือไม่ใส่ก็ได้)
- **รายละเอียด/เนื้อหาส าคัญ** คือ จะเป็นข้อความรายละเอียดที่จะใส่ลงในหนังสือ ที่

ต้องการพิมพ์เสนอ ถ้าต้องการย่อหน้า กด Enter เป็นการขึ้นบรรทัดใหม่หรือย่อหน้าใหม่

![](_page_34_Picture_60.jpeg)

![](_page_35_Picture_0.jpeg)

### กรอกรายละเอียดเรียบร้อยแล้ว **กด** ฟันเฟือง เลือก **กด**

![](_page_35_Picture_25.jpeg)

แล้ว **กด**

![](_page_35_Picture_26.jpeg)

![](_page_35_Picture_27.jpeg)

#### <u>เมื่อสร้างหนังสือเรียบร้อยแล้ว หนังสือจะย้ายไปอยู่ที่ช่องดำเนินการ</u>

**ด าเนินการ >> ค้างส่ง** จะขึ้นหนังสือที่ร่างไว้

**เลือกหนังสือที่ต้องการเสนอลงนาม**

![](_page_36_Picture_37.jpeg)

**กดเลือกหนังสือที่ต้องการเสนอลงนาม** แล้ว **กด** ฟันเฟือง หาค าว่า **ร่างหนังสือ**

動 ร่างหนังสือ

![](_page_36_Picture_38.jpeg)

เมื่อกดเข้าไปหน้าจอจะเด้งขึ้นรายละเอียดต่าง

**เลือก** เล่มทะเบียน ในการส่งเอกสาร (ทะเบียนส่งภายใน หรือ ทะเบียนส่งภายนอก)

![](_page_37_Picture_24.jpeg)

**เลือก** รูปแบบเทมเพลตร่าง ที่ต้องการใช้สร้างหนังสือ

เลือกรูปแบบเทมเพลตร่าง

![](_page_37_Picture_25.jpeg)

#### ี ✔ ลงนามแล้วแยกไฟล์ตามที่เลือกถึงในหน้าหนังสือ (จำนวน 1 รายการ) **กด**

<u>กรณี</u> หนังสือส่งหลายหน่วยงาน ระบบจะแยกออกเป็นตามจำนวนที่ต้องการส่งถึง

![](_page_38_Picture_34.jpeg)

**เลือก ผู้ลงนาม/รักษาราชการแทน/ปฏิบัติราชการแทน** คือ ผู้ลงนามระบบจะตั้งเป็น

ผู้บริหารของหน่วยงานเป็นอัตโนมัติ

กรอกรายละเอียดเรียบรอยให้ **กด**

![](_page_38_Picture_35.jpeg)

#### จากนั้นระบบอัพโหลดไฟล์ word ขึ้นมาให้

![](_page_39_Picture_18.jpeg)

#### จากนั้นให้เปิดไฟล์ word ที่ระบบจัดทำให้

![](_page_39_Picture_19.jpeg)

- ถ้าต้องการแก้ไขข้อความหรือเพิ่มข้อมูลตารางต่างๆ สามารถแก้ได้ที่ตัวไฟล์ word ได้เลย จากนั้นทำการบันทึก word ปกติ

ระบบจะขึ้นจอเดิม **ให้กดบันทึกอีกรอบ** เพิ่มแนบไฟล์ที่แก้ไขล่าสุดเข้าระบบอีกครั้ง

![](_page_40_Picture_42.jpeg)

เอกสารไฟล์ word จะถูกบันทึกลงระบบเรียบร้อย สามารถกดตัวอย่างบันทึกได้ทั้งไฟล์ pdf

และ word

![](_page_40_Picture_43.jpeg)

#### จากนั้นสารบรรณ **กด ฟันเฟือง แล้ว กด เสนอลงนาม**

![](_page_41_Picture_1.jpeg)

![](_page_41_Picture_22.jpeg)

#### ท าการเสนอลงนามเรียบร้อยแล้ว

![](_page_41_Picture_4.jpeg)

#### สารบรรณสามารถติดตามงานหนังสือลงนามได้ที่

#### **ด าเนินการ >> รอลงนาม**

![](_page_42_Picture_14.jpeg)

![](_page_43_Picture_0.jpeg)

# **การรับ รั หนัง นั สือ สื เพื่อ พื่ ลงนาม ภายในหน่ว น่ ยงาน บทบาทสารบรรณ**

**สำ นักนั วิทวิ ยบริกริ ารและเทคโนโลยีสยี ารสนเทศ**

1

# **การรับหนังสือ เพื่อเสนอลงนาม**

#### **บทบาทสารบรรณ (หน่วยงาน)**

สารบรรณเช็คเรื่องจากระบบ เพื่อรับเรื่อง เสนอผู้บริหารหน่วยงาน ลงนาม

![](_page_44_Picture_35.jpeg)

#### สารบรรณเช็คเรื่องรับเข้าที่ >> **ค้างรับ** >> **รอรับ** แล้วกด เรื่องที่ต้องการรับเข้า

![](_page_44_Picture_36.jpeg)

กด **ฟันเฟือง** แล้วเลือก **ลงชื่อรับลงสมุดรับ**

![](_page_45_Picture_3.jpeg)

กรอกรายละเอียดการปฏิบัติการ **กด เลือกเล่มทะเบียน (ภายในหรือภายนอก)**  จากนั้น **กด รับด าเนินการต่อ** 

![](_page_45_Picture_44.jpeg)

#### **กด ปิดหน้าจอ**

![](_page_46_Picture_35.jpeg)

เมื่อสารบรรณลงรับเรื่องเข้าระบบแล้ว เรื่องย้ายมาอยู่ที่ **ด าเนินการ >> ค้างส่ง**

![](_page_46_Picture_36.jpeg)

กดเลือกหนังสือที่ต้องการเสนอผู้บริหารลงนาม แล้ว **กด ฟันเฟือง** 

4

#### จากนั้น สารบรรณ **กด เสนอลงนาม**

![](_page_47_Picture_3.jpeg)

ขึ้นหน้าจอ **เสร็จเรียบร้อย** เรื่องจะไปถึงผู้บริหารเพื่อรอลงนามหนังสือ

![](_page_47_Picture_5.jpeg)

สารบรรณสามารถติดตามงานที่ส่งลงนามหนังสือ ที่ได้**ด าเนินการ** >> **รอลงนาม** จะเห็นหนังสือที่ส่งให้ผู้บริหารลงนามทั้งหมด ที่ผู้บริหารยังไม่ได้ลงนาม

![](_page_48_Picture_44.jpeg)

เมื่อผู้บริหาร **ลงนามเรียบร้อยแล้ว** เรื่องจะไปอยู่ที่ **ด าเนินการ** >> **ค้างส่ง**

![](_page_48_Picture_45.jpeg)

**ให้กด เลขที่หนังสือ** จากออก **เลขที่ส่งอัตโนมัติเมื่อผู้บริหารได้ลงนามแล้ว**

## สามารถดูไฟล์ที่ผู้บริหารลงนามแล้วด้านล่าง

![](_page_49_Picture_67.jpeg)

หลังจากนั้นให้**กด ฟันเฟือง** แล้วเลือก **กด ส่งหนังสือ** ที่ต้องการส่งไปปลายทาง

![](_page_49_Figure_5.jpeg)

#### ระบบจะเลือกหน่วยงานปลายทางอัตโมนัติ

![](_page_50_Picture_36.jpeg)

### จากนั้น **กด ฟันเฟือง** แล้ว **กด ส่งหนังสือ**

![](_page_50_Picture_5.jpeg)

#### สารบรรณสามารถติดตามหนังสือส่ง ได้ที่ **ด าเนินการ** >> **ดึงกลับ**

![](_page_51_Picture_53.jpeg)

สามารถดูของหนังสือ ได้ที่ **A**. **ความเคลื่อนไหวของหนังสือ** หรือ **B**.

- อว 0652.12/42 **กด เลื่อนลงมาด้านล่าง**
	- **A. ความเคลื่อนไหวของหนังสือ**

![](_page_51_Picture_54.jpeg)

#### **B.**

![](_page_51_Picture_55.jpeg)

![](_page_52_Picture_0.jpeg)

# **การรับ รั หนัง นั สือ สื เพื่อ พื่ เสนอสั่ง สั่ การ ภายในหน่ว น่ ยงาน บทบาทสารบรรณ**

**สำ นักนั วิทวิ ยบริกริ ารและเทคโนโลยีสยี ารสนเทศ**

# **การรับหนังสือ เพื่อเสนอสั่งการ**

#### **บทบาทสารบรรณ (หน่วยงาน)**

![](_page_53_Picture_3.jpeg)

สารบรรณเช็คเรื่องจากระบบ เพื่อรับเรื่อง เสนอผู้บริหารหน่วยงาน **เสนอสั่งการ**

![](_page_53_Picture_36.jpeg)

### สารบรรณเช็คเรื่องรับเข้าที่ >> **ค้างรับ** >> **รอรับ** แล้วกด เรื่องที่ต้องการรับเข้า

![](_page_53_Picture_37.jpeg)

กด **ฟันเฟือง** แล้วเลือก **ลงชื่อรับลงสมุดรับ**

![](_page_54_Picture_2.jpeg)

กรอกรายละเอียดการปฏิบัติการ **กด เลือกเล่มทะเบียน (ภายในหรือภายนอก)**  จากนั้น **กด รับด าเนินการต่อ** 

![](_page_54_Picture_37.jpeg)

#### **กด ปิดหน้าจอ เลขรับที่ 21**

![](_page_55_Picture_28.jpeg)

## เมื่อสารบรรณลงรับเรื่องเข้าระบบแล้ว เรื่องย้ายมาอยู่ที่ **ด าเนินการ >> ค้างส่ง**

![](_page_55_Picture_29.jpeg)

กดเลือกหนังสือที่ต้องการเสนอผู้บริหารลงนาม แล้ว **กด ฟันเฟือง** 

![](_page_56_Picture_1.jpeg)

ทราบ มอบ

่ บันทึก

ปิด

**แสดงตัวอย่าง** 

#### จากนั้น สารบรรณ **กด ค าสั่งการปฏิบัติ**เพื่อพิมพ์แทงหนังสือ

#### $\int$  taundon  $\int$ x antân  $\vee$  in  $\mathbf{v}$ **กรอกข้อมูล \* ให้ครบถ้วน**

์ <mark>สร</mark>ิ : กองกลาง

19101012

ดำแหน่ง" ผู้อำนวยการกองกลาง

**1.** สรุปเนื้อหา คือ รายละเอียดโดยย่อของหนังสือ

**2.** คำสั่งการ/คำเสนอ คือ การพิมพ์รายละเอียดเพื่อสั่งการหรือมอบหมายงาน ให้กับตัวบุคคล หรืองานๆนั้น

 $18/50$ 

**3.** ผู้ลมนาม คือ ระบบจะตั้งชื่อผู้บริหารของหน่วยงานนั้นอัตโนมัติ

## กรอกข้อมูลครบถ้วน **กด บันทึก**

![](_page_57_Picture_24.jpeg)

ทำการบันทึกข้อมูลเรียบร้อย **(**คำสั่งการปฏิบัติ**)**

![](_page_57_Picture_4.jpeg)

# เมื่อสารบรรณลงรับเรื่องเข้าระบบแล้ว เรื่องย้ายมาอยู่ที่ **ด าเนินการ** >> **ค้างส่ง**

## แล้ว **กดเลือกหนังสือที่ต้องการสั่งการ**

![](_page_58_Picture_56.jpeg)

#### จากนั้น **กด ฟันเฟือง** แล้วเลือก **กด เสนอสั่งการ**

![](_page_58_Figure_5.jpeg)

### สารบรรณสามารถติดตามงานที่ส่งลงนามหนังสือ **ที่ได้ด าเนินการ** >> **รอสั่งการ**

จะเห็นหนังสือที่ส่งให้ผู้บริหารลงนามทั้งหมด ที่ผู้บริหารยังไม่สั่งการ

![](_page_59_Picture_27.jpeg)

## ผู้บริหารแต่ละหน่วยงาน จะเห็นคำสั่งการ/คำเสนอ

![](_page_59_Picture_28.jpeg)

#### ผู้บริหาร **ลงสั่งการเรียบร้อยแล้ว** เรื่องจะไปอยู่ที่ **ด าเนินการ** >> **ค้างส่ง**

**(**ปากกาสีเหลือง**)** ลงนามสั่งการเรียบร้อย และสามารถอ่านคำสั่งการได้

![](_page_60_Picture_39.jpeg)

เมื่อสารบรรณอ่านคำสั่งการ/คำเสนอ ว่าผู้บริหารได้มอบหมายงานนั้นให้งานใดเป็น ผู้รับผิดชอบ สารบรรณ **กด เลือก หนังสือ ที่ต้องการส่งต่อ** แล้ว **กด ฟันเฟือง**

![](_page_60_Picture_40.jpeg)

#### สารบรรณเลือก **กด ส่งหนังสือ**

![](_page_61_Picture_2.jpeg)

#### แล้วเลื่อนลงมา **กด เลือกหน่วยงาน**

![](_page_61_Picture_44.jpeg)

# **กด เลือก บุคคล** ที่รับผิดชอบงานนั้น แล้ว **กด ตกลง**

![](_page_62_Picture_17.jpeg)

![](_page_62_Picture_18.jpeg)

#### จากนั้น **กด ฟันเฟือง แล้ว กด ส่งหนังสือ**

![](_page_63_Picture_23.jpeg)

![](_page_63_Picture_3.jpeg)

#### **ส่งหนังสือเรียบร้อยแล้ว สามารถติดตาม**เรื่องได้ที่ **ด าเนินการ** >> **ดึงกลับ**

![](_page_64_Picture_47.jpeg)

สามารถดูของหนังสือ ได้ที่ **A**. **ความเคลื่อนไหวของหนังสือ** หรือ **B**.

**กด เลื่อนลงมาด้านล่าง**

#### **A. ความเคลื่อนไหวของหนังสือ**

![](_page_64_Picture_48.jpeg)

#### **B.**

![](_page_64_Picture_49.jpeg)